คู่มือการใช้แอพพลิเคชั่น ZipGrade โดยนายสิทธิชัย ทิพย์สิงห์ ครูโรงเรียนสตรีศึกษา สพม.27 [ www.[kroojan](http://www.kroojan.com/).com ]

### **คู่มือการใช้ App ZipGrade**

ZipGrade คือ app ตัวหนึ่งที่มีความสามารถโดดเด่นในการ<mark>ตรวจ</mark>กระดาษคำตอบแบบหล<mark>าย</mark>ตัวเลือกโดยใช้ ้วิธีการตรวจผ่านโทรศัพท์สมาร์ทโฟน ซึ่งใช้ได้ทั้ง iOS และ Android <mark>ส่อง</mark>บนกระดาษคำตอบที่<mark>ทาง </mark>ZipGrade ได้ เตรียมไว้ให้

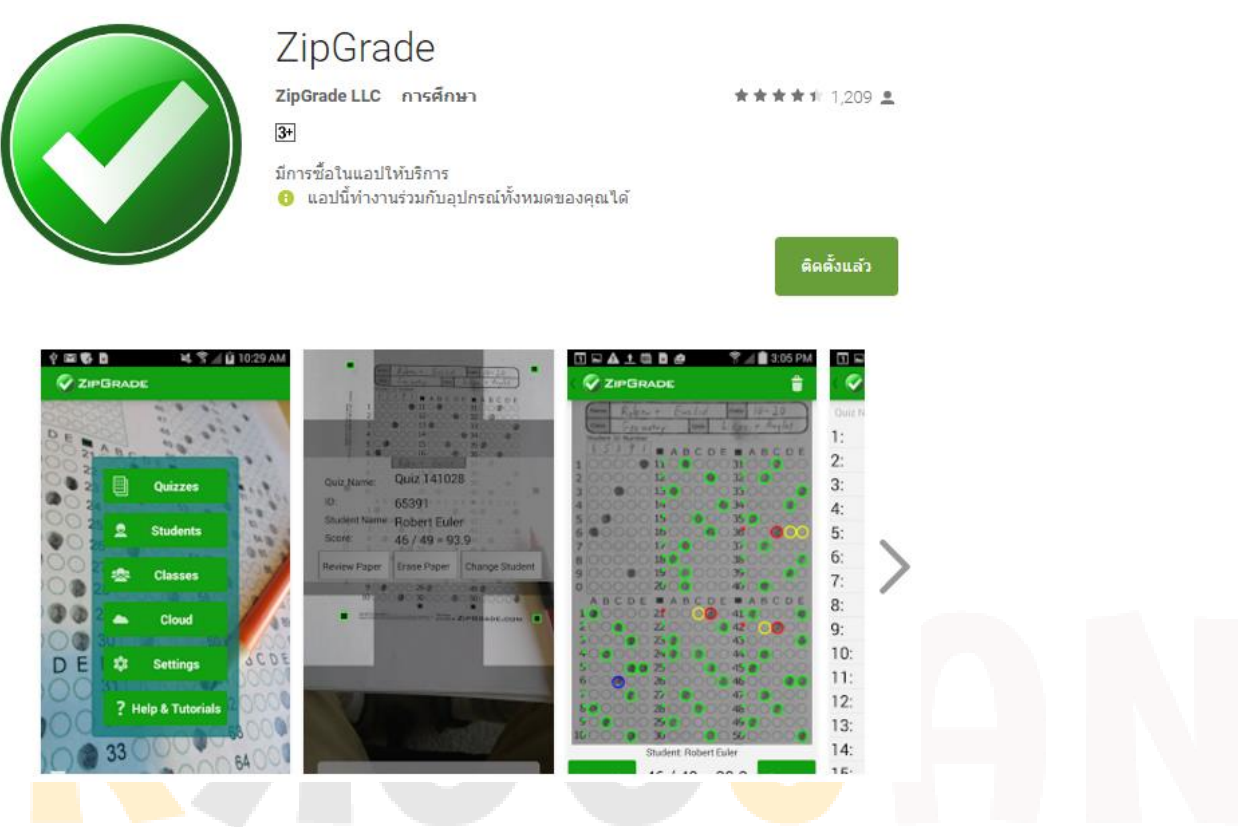

### **1. ขั้นตอนการติดตั้ง (กรณี Android)**

ติดตั้ง ผ่าน Google Play Store เข้า Play Store แล้ว พิมพ์ค้นหาคำว่า ZipGrade

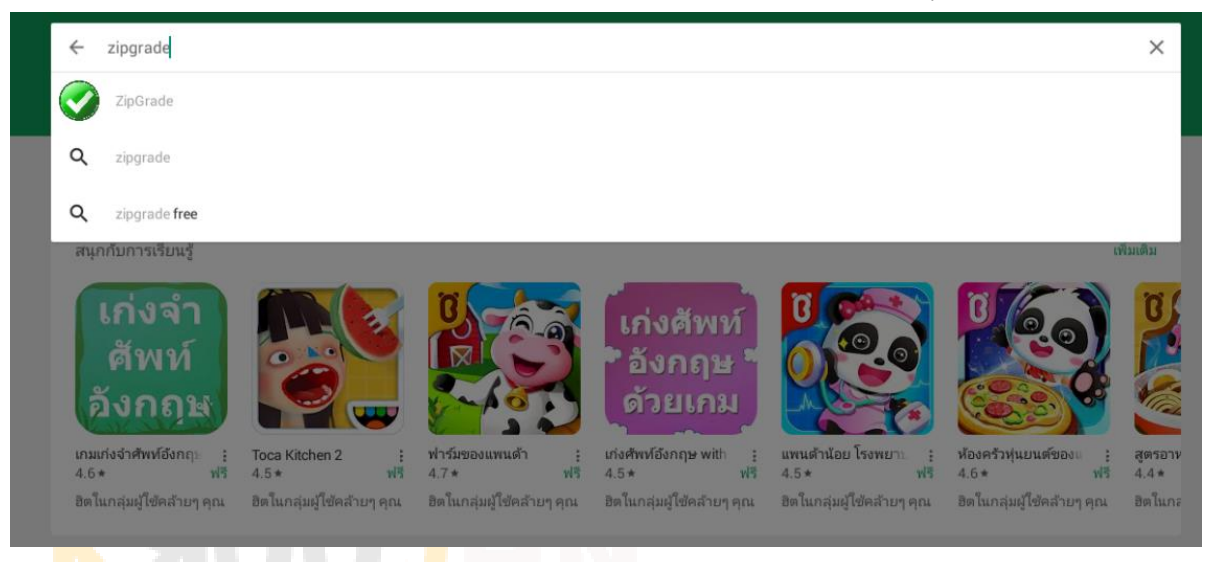

www.kroojan.com

### เมื่อเจอแอพแล้วกดเลือกรูปไอคอนเป็นดังตัวอย่าง

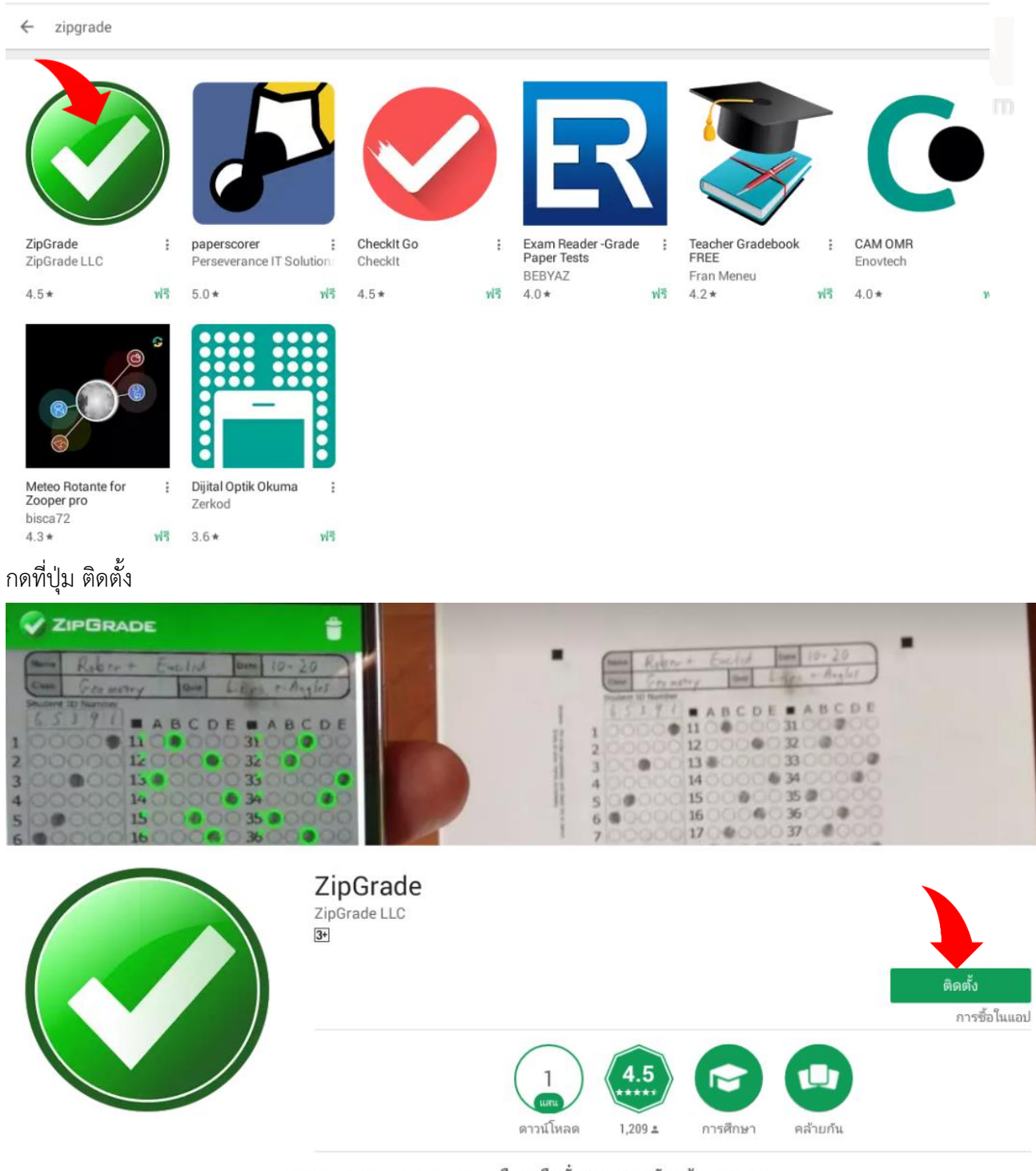

กระดาษเกรดแบบทดสอบทางเลือกหรือตั๋วออกหลายกับกล้องของคุณ

อ่านเพิ่มเติม

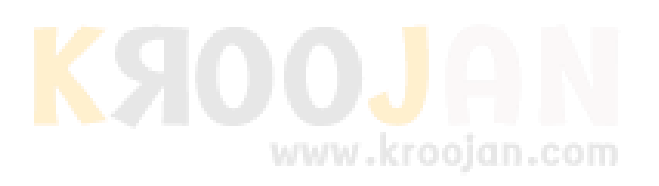

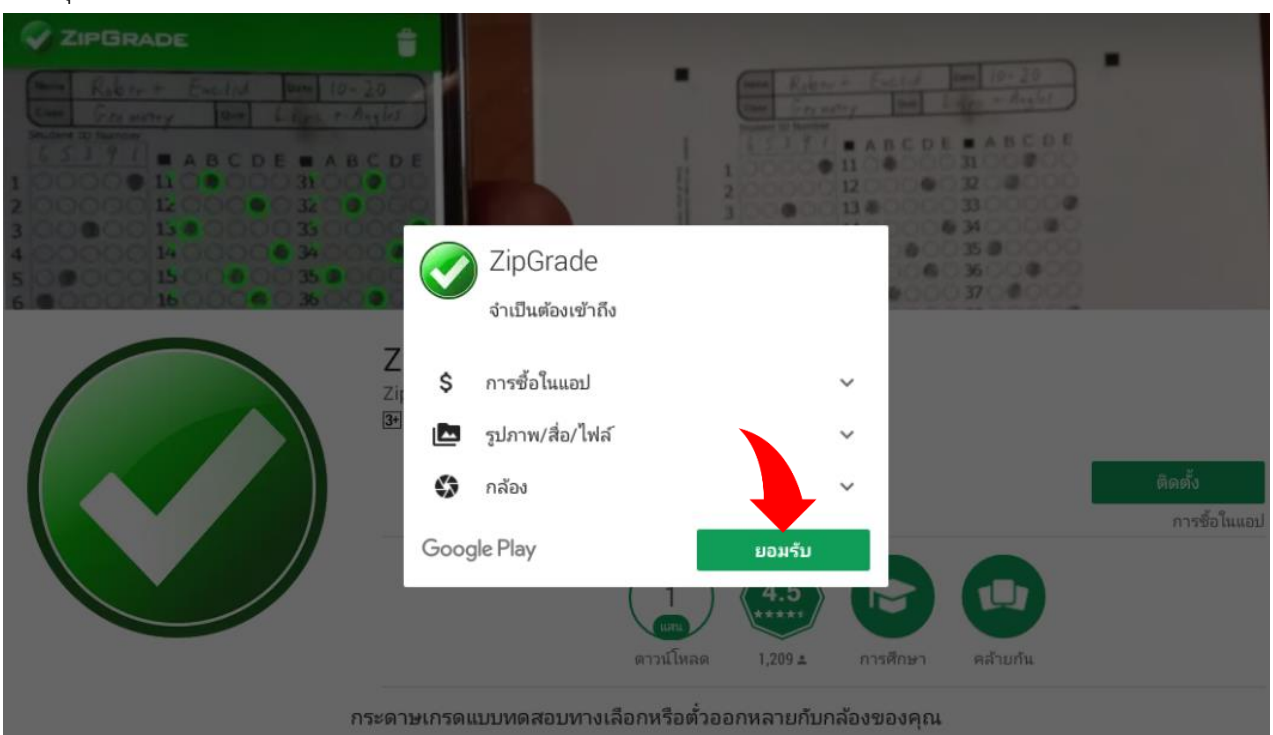

### กดที่ปุ่ม ยอมรับ

### รอจ<mark>นติดตั้งเสร็</mark>จ แล้วกดที่ปุ่ม เปิด

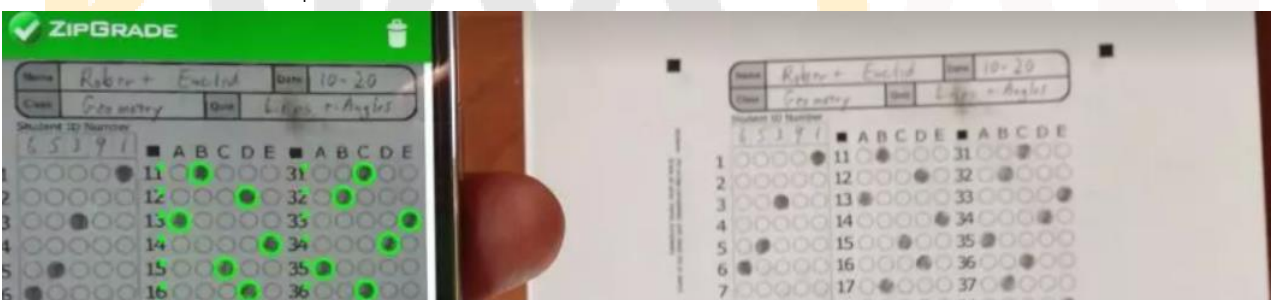

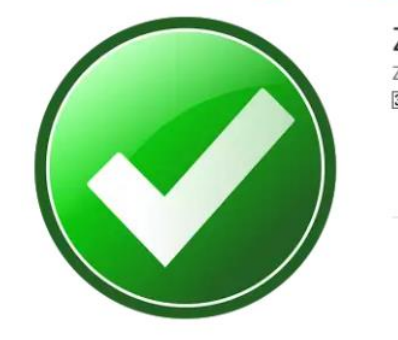

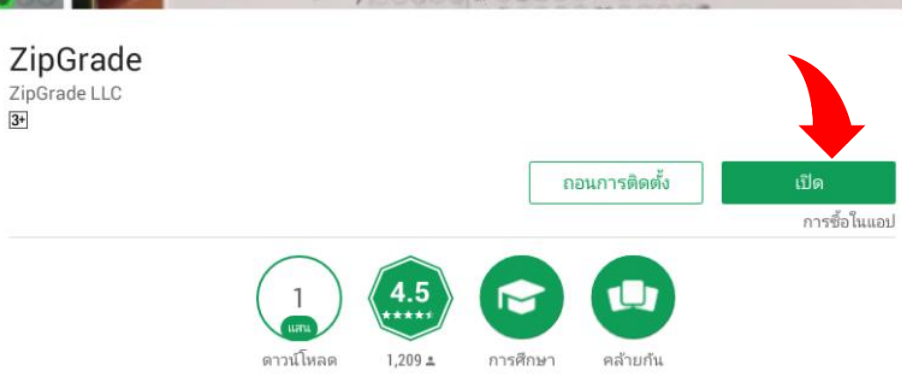

#### กระดาษเกรดแบบทดสอบทางเลือกหรือตั๋วออกหลายกับกล้องของคุณ

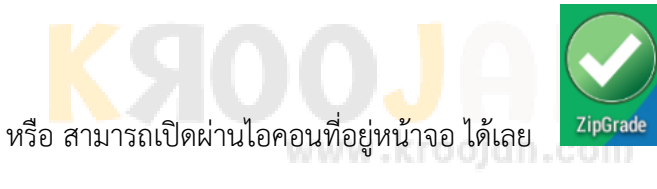

### **2. การเริ่มต้นใช้งาน**

เมื่อเปิดแอพขึ้นมาในครั้งแรกจะให้ลงทะเบียนเพื่อใช้งาน โด<mark>ยให้ก</mark>รอก Email ที่ใช้จริง แล<mark>ะ</mark>ตั้งรหัสผ่านเอาเอง (ในขั้นตอนนี้ควรบันทึก email และ รหัสผ่านของตนเองเก็บไว้ด้วยกันลืม) www.kroojan.

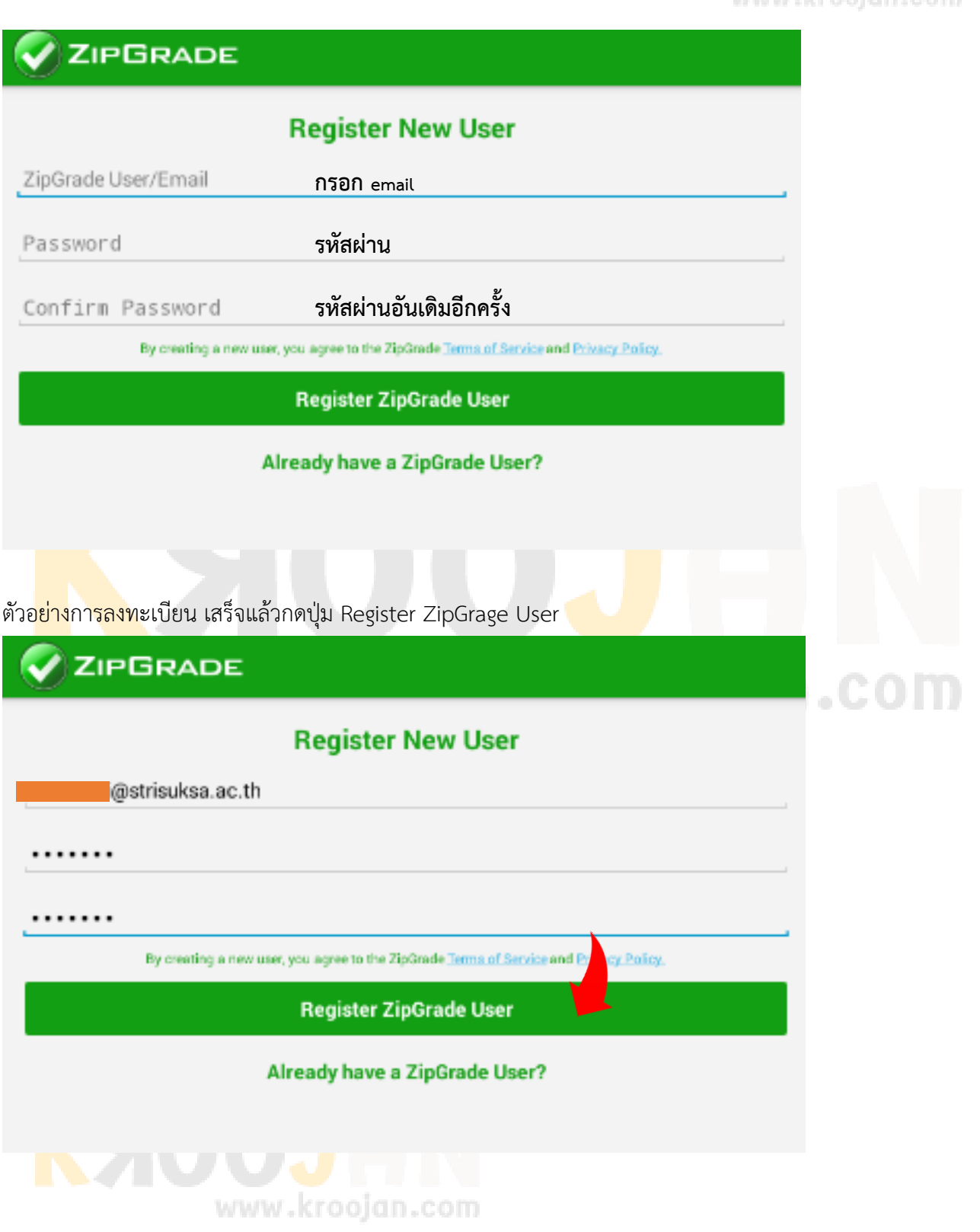

คู่มือการใช้แอพพลิเคชั่น ZipGrade โดยนายสิทธิชัย ทิพย์สิงห์ ครูโรงเรียนสตรีศึกษา สพม.27 [ www.[kroojan](http://www.kroojan.com/).com ]

้จากนั้นจะมีข้อความขอบคุณที่ใช้บริการขึ้นมา พร้อมชี้แจงการใช้งานว่าคุณกำลังใช้งานแบบโหมดฟรี ซึ่งสามารถใช้งาน ได้หมดทุกฟังก์ชั่น แต่สามารถสแกนได้เพียง 100 ครั้ง/เดือนเท่านั้น (ถ้านักเรียนที่สอนไม่ถึง 100 คน ก็ใช้โหมดฟรีได้ แต่ต้องระวังเวลาสแกนพยายามอย่าสแกนซ้ำหลายครั้ง) หากต้องการ<mark>ใช้งา</mark>นแบบไม่จำกัดจะมีค่า<mark>ใช้จ่</mark>าย จากนั้นให้ กดปุ่ม MainMenu

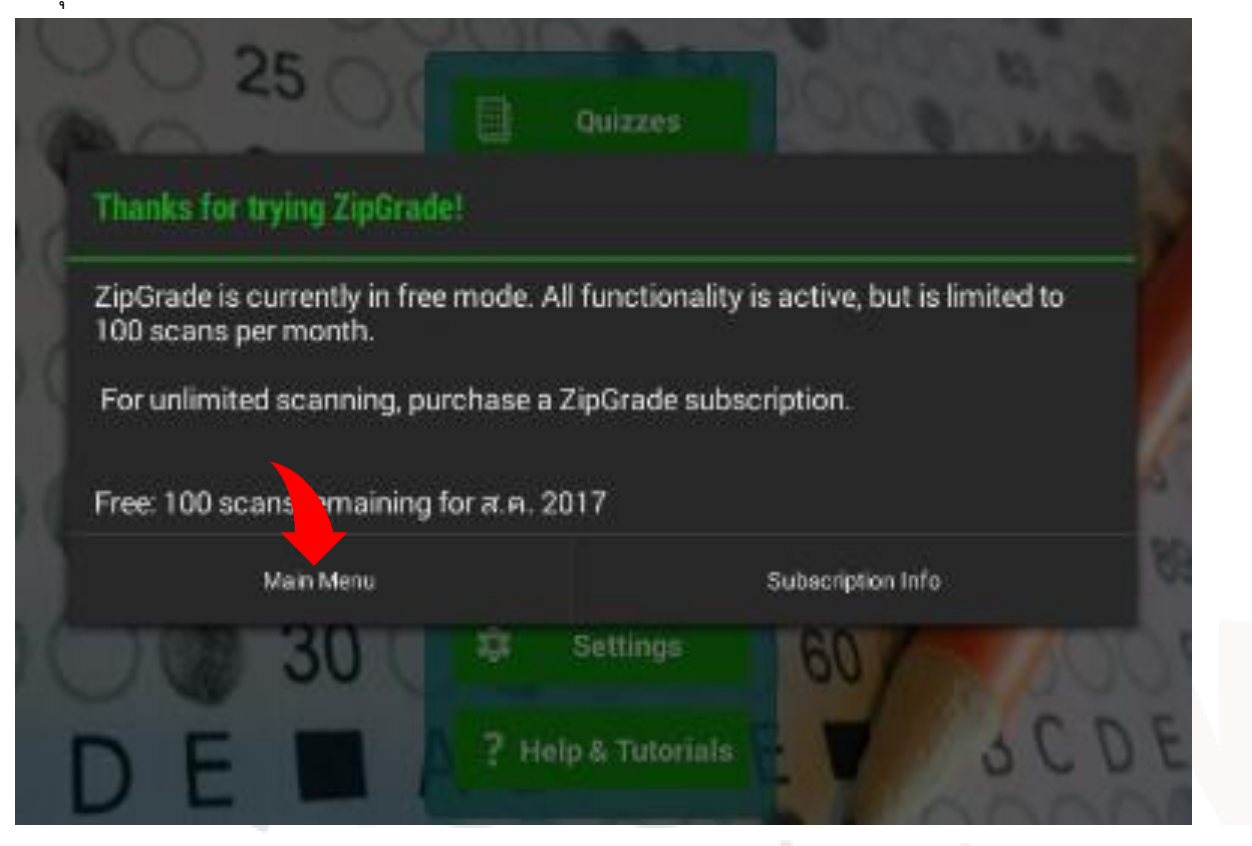

ซึ่งสามารถซื้อได้เมื่อเข้าสู่หน้าจอหลักของแอพ หรือ เว็บไซต์ของ Zipgrade โดยราคาอยู่ที่ \$6.99 US หรือคิดเป็นเงิน ไทยอยู่ที่ประมาณ 250 บาท/ปี (สามารถใช้ได้หลายคนๆผ่าน 1 บัญชี)

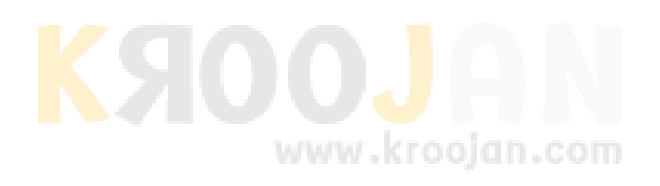

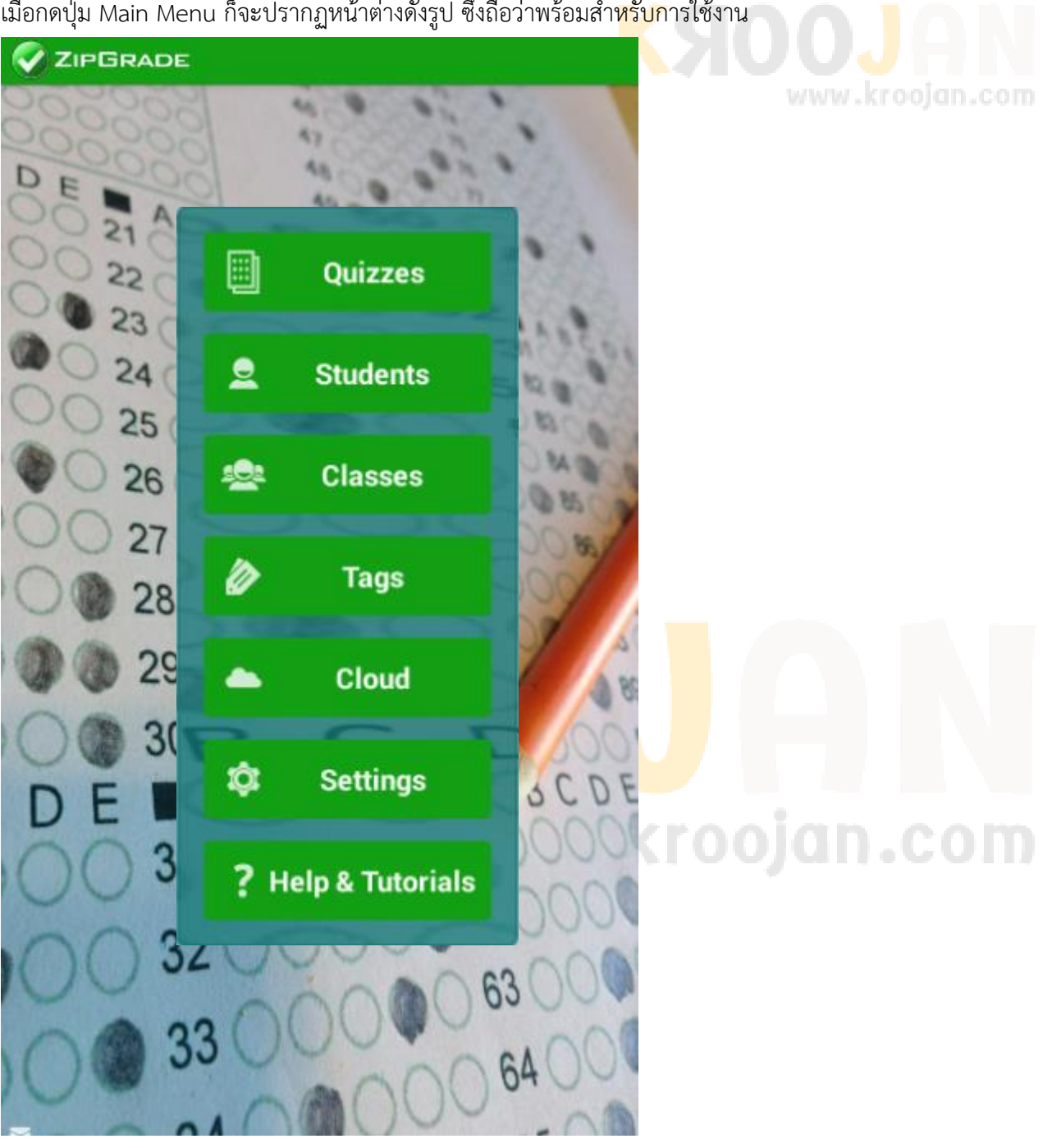

เมื่อกดปุ่ม Main Menu ก็จะปรากฏหน้าต่างดังรูป ซึ่งถือว่าพร้อมสำ<mark>หรับก</mark>ารใช้งาน

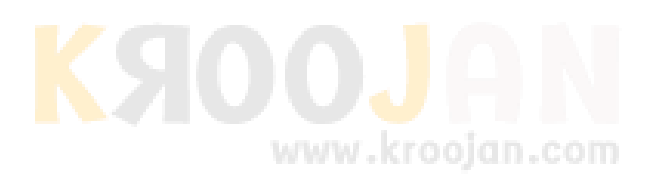

#### **3. การจัดเตรียมข้อมูลเพื่อใช้งาน**

่ ในการใช้งานนั้นผู้ใช้สามารถสร้างคำถามสร้างคำตอบได้เลย<mark>แต่นั้น</mark>ไม่ใช่สิ่งที่ดีนักเพราะจะทำให้ได้ข้อมูลที่ ี จัดการได้ลำบาก ทางที่ดีควรจัดเตรียมข้อมูลนักเรียนให้พร้อมก่อน ซึ่<mark>งเพื่อ</mark>ความสะดวกควรจัดก<mark>ารข้อ</mark>มูลผ่านเว็บไซต์ www.[zipgrade](http://www.zipgrade.com/).com ซึ่งเป็นเจ้าของแอพพลิเคชั่น zipgrade นั่นเอง

3.1 เปิดหน้าเว็บไซต์ www.zipgrade.com

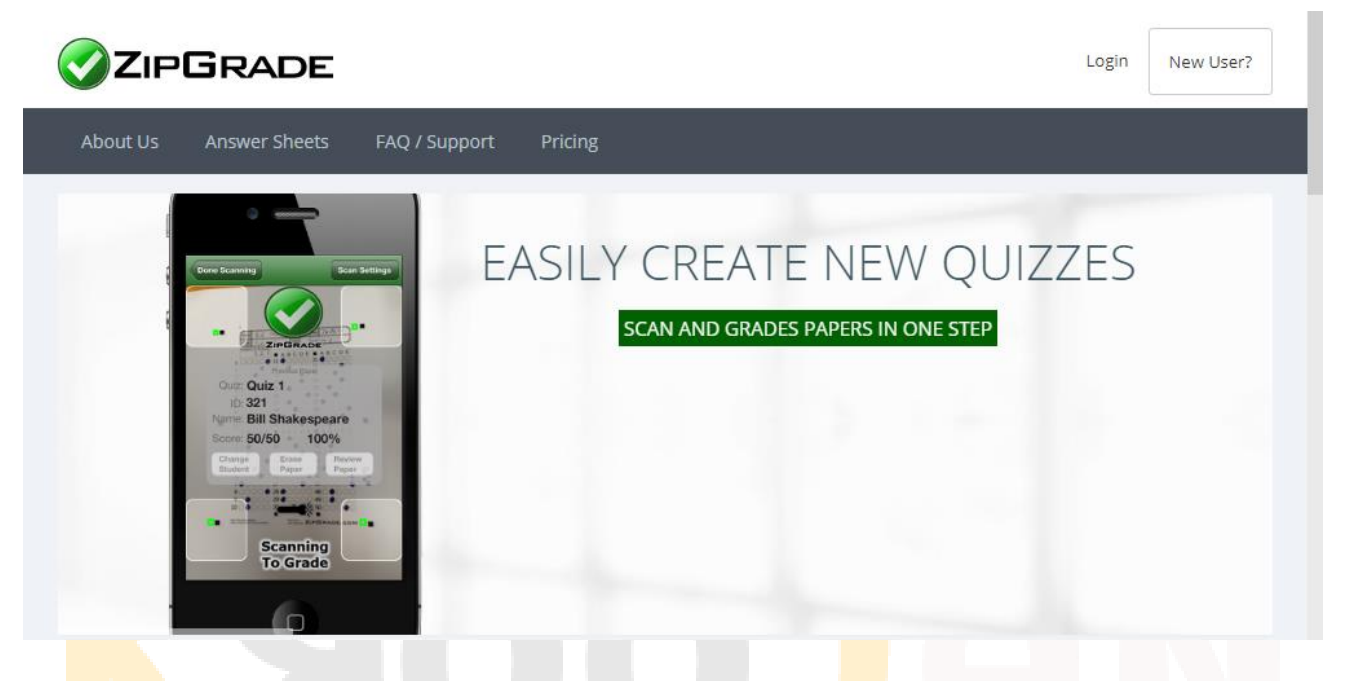

้ <mark>3.2 Login ด้</mark>วยบัญชีที่เราสมัครในขั้นตอนแรก โดยคลิกที่ปุ่ม Lo<mark>gin แล้วกร</mark>อก email และ รหัสผ่านในช่อง

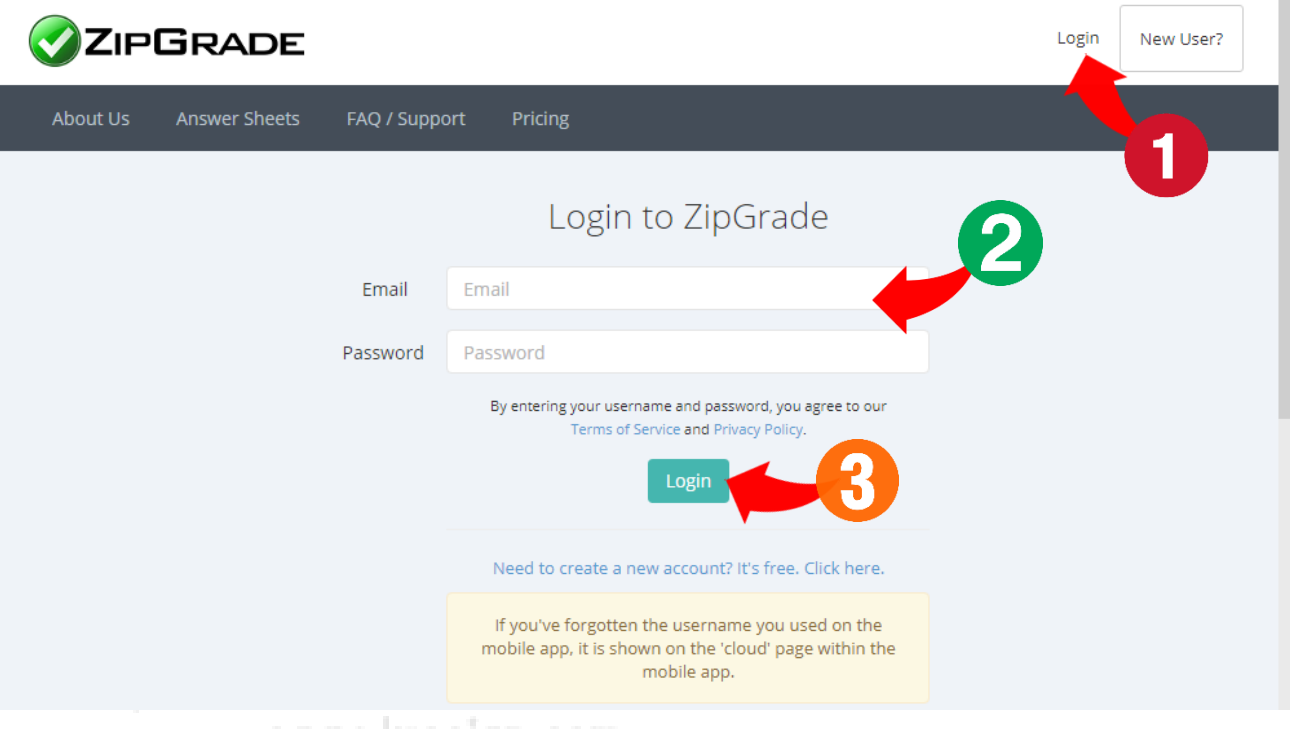

www.kroojan.com

3.3 เมื่อล็อคอินสำเร็จจะมีหน้าต่างปรากฏดังรูป มีรายละเอียดเกี่ยวกับผู้ใช้แสดงด้านซ้าย ส่วนด้านขวาเป็นข้อมูล กรณีต้องการซื้อสิทธิ์การใช้งานแบบรายปี

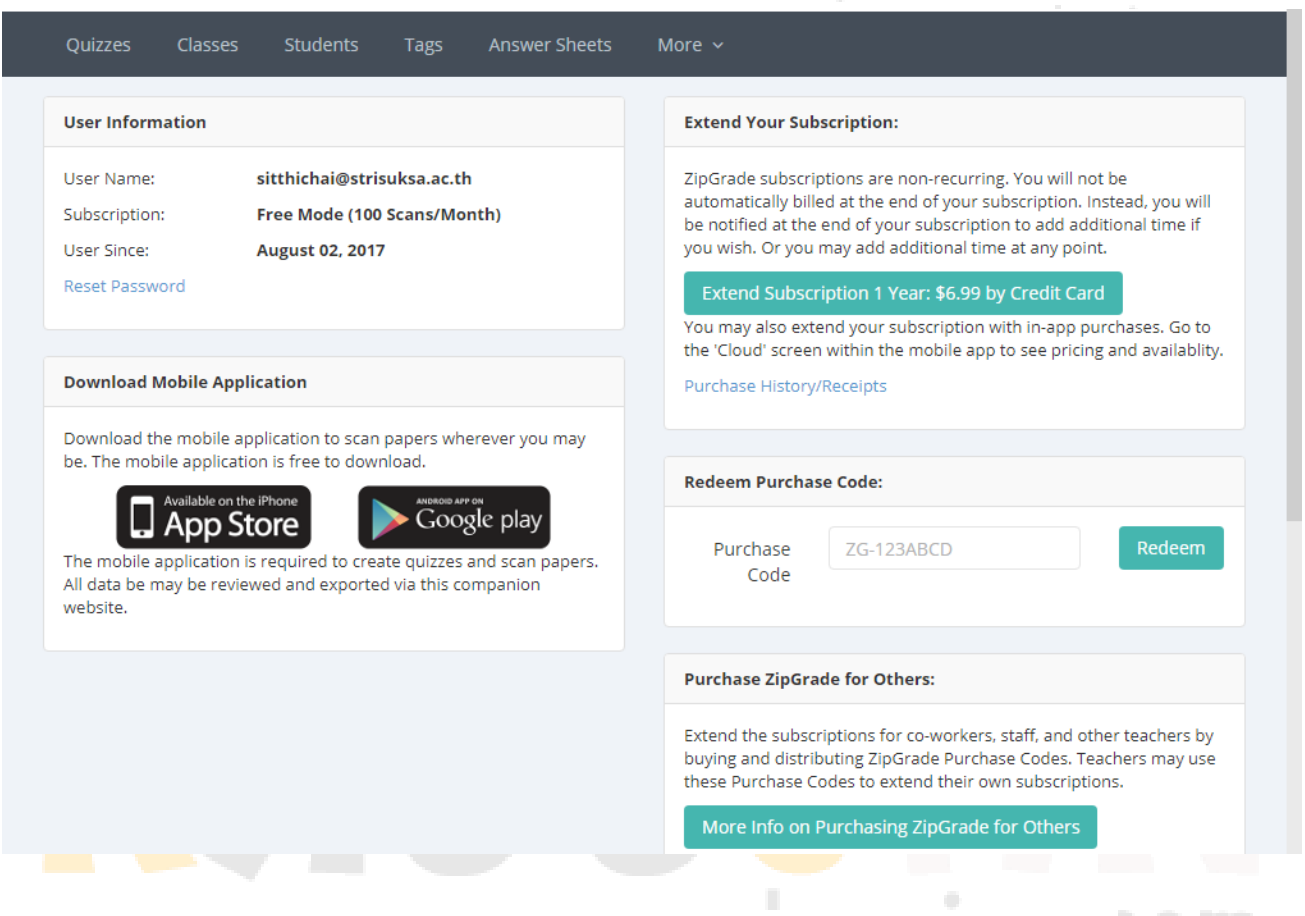

3.4 กรณีต้องการซื้อ คลิกที่ ปุ่ม กรอกข้อมูลให้

ครบ แล้วกด ปุ่ม Submit Payment ด้านล่างแล้วรอข้อความยืนยัน (ระบบอาจส่งไปที่เมล์ หรือไม่ก็ใช้ได้เลย)

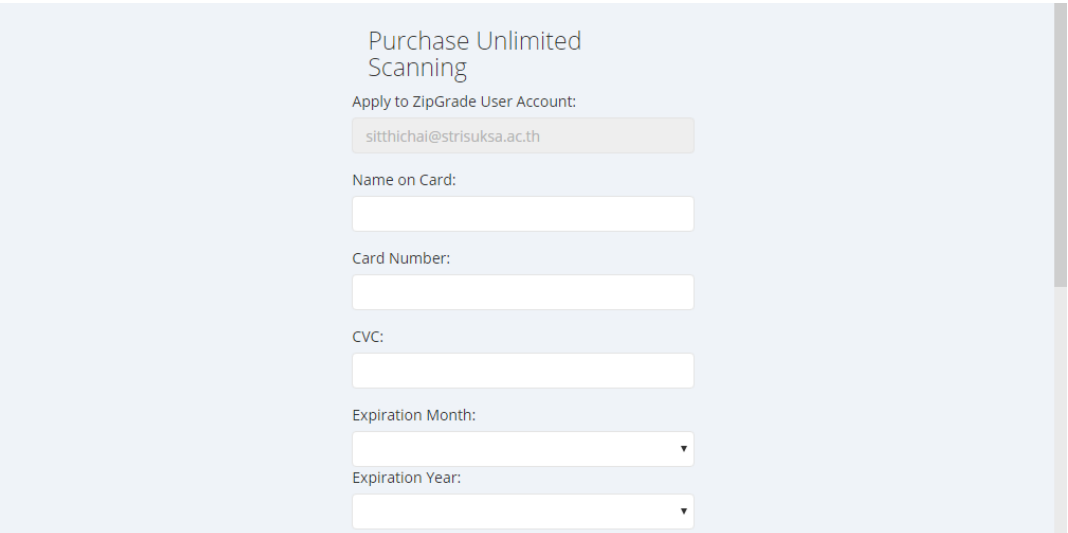

3.5 ตรวจสอบสิทธิ์การใช้งาน ในกรอบ User Information ตรง Subscription Ends : จะไม่ใช่ Free Mode แสดงว่าการลงทะเบียนและชำระเงินค่าสิทธิ์การใช้งานแบบไม่จำกัด เ<mark>รียบ</mark>ร้อย

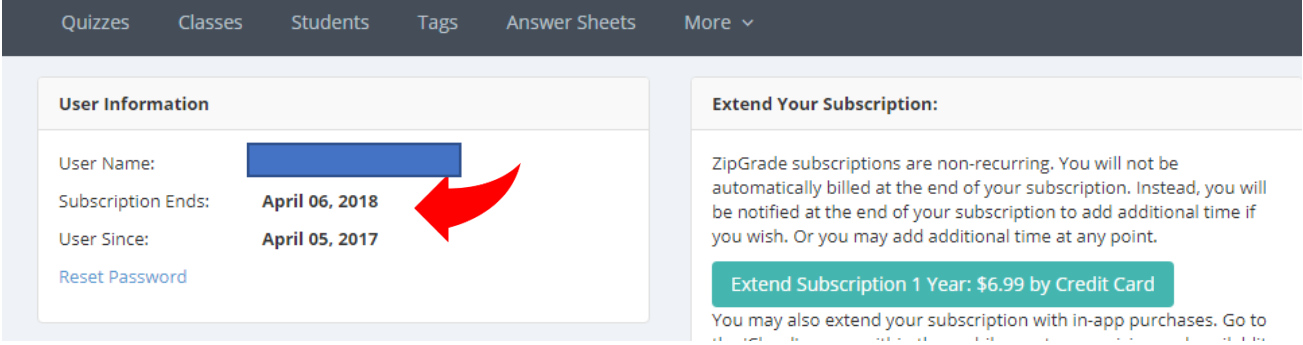

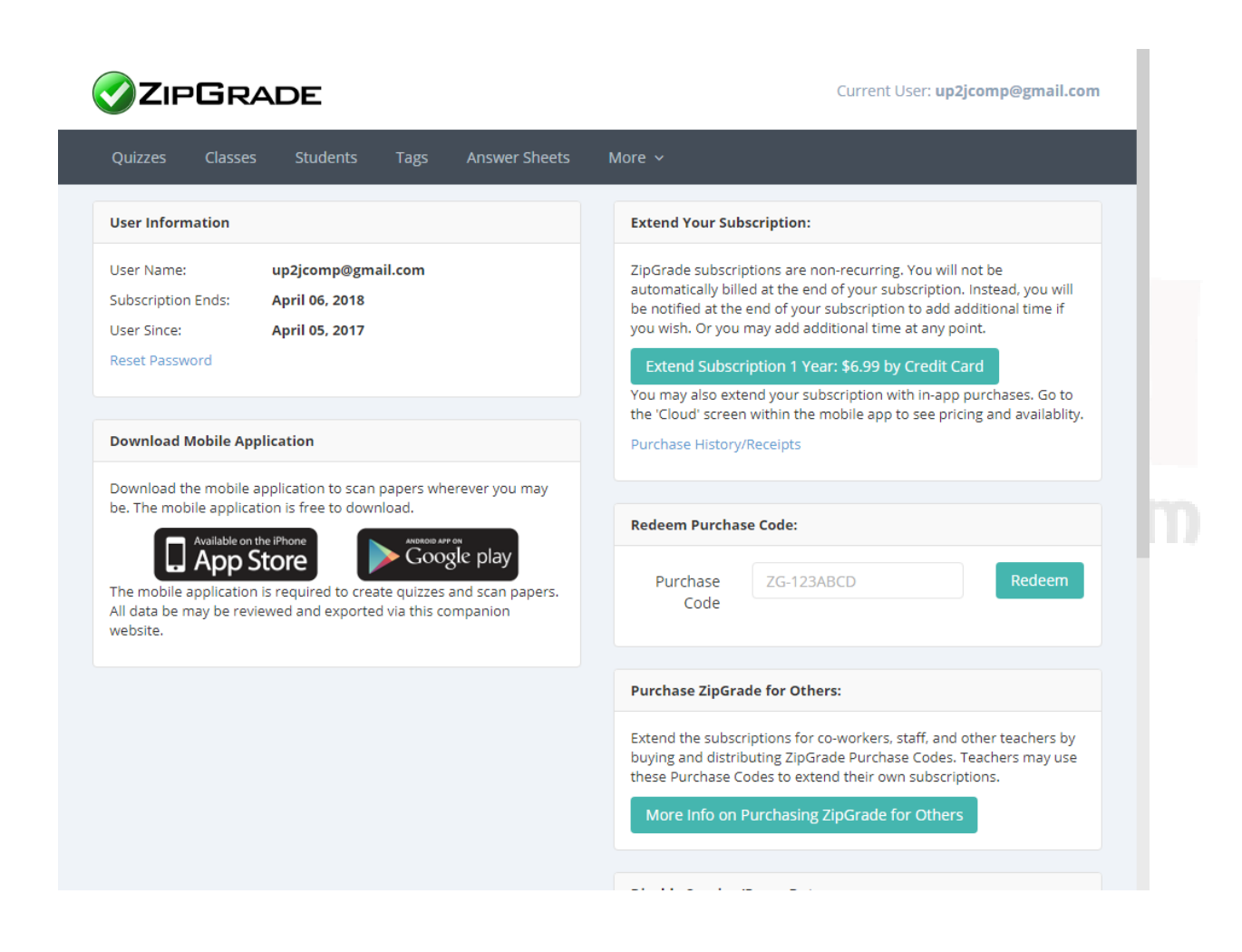

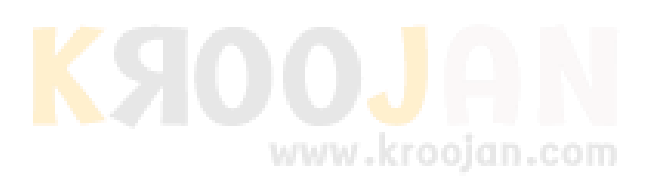

### **4. การสร้างห้องเรียนเพื่อรองรับข้อมูลนักเรียนและข้อสอบ**

4.1 คลิกที่เมนู Classes แล้วเลือก Add New Class

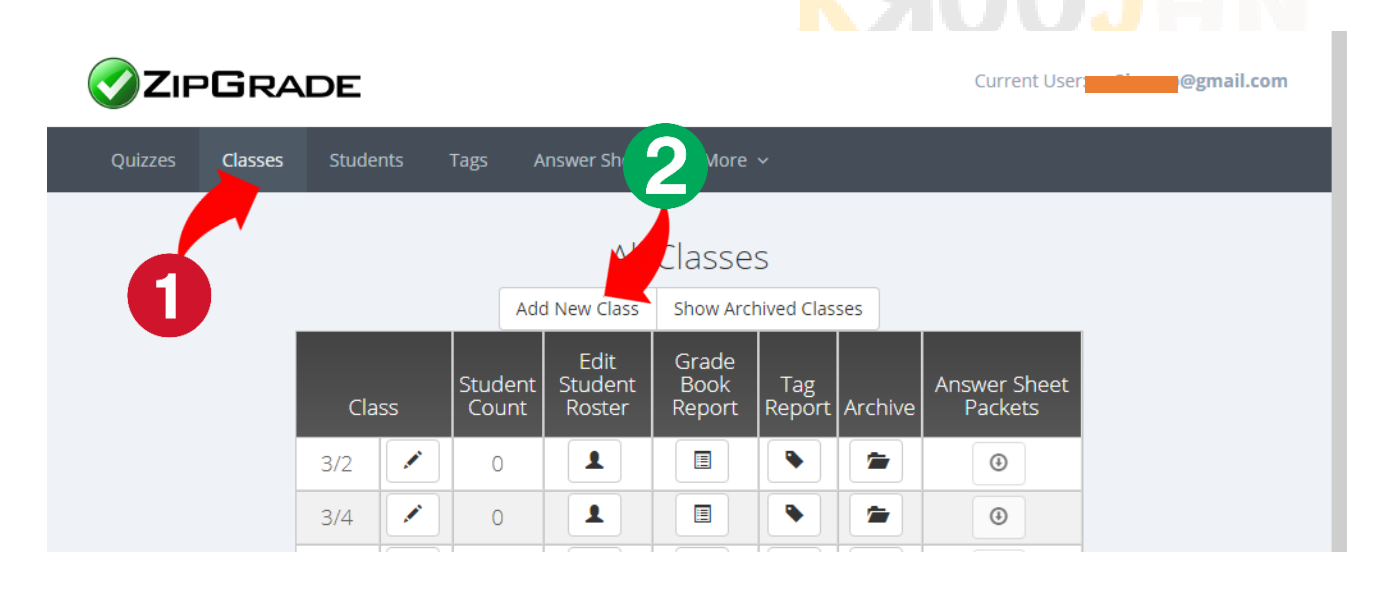

4.2 ตั้งชื่อห้องเรียน อาจตั้งเป็นชื่อห้องหรือชื่อวิชาก็ได้ ในที่นี้ตั้งชื่อว่า M501 สำหรับเก็บข้อมูล ม.5/1 เสร็จแล้วกด ปุ่ม Save Class

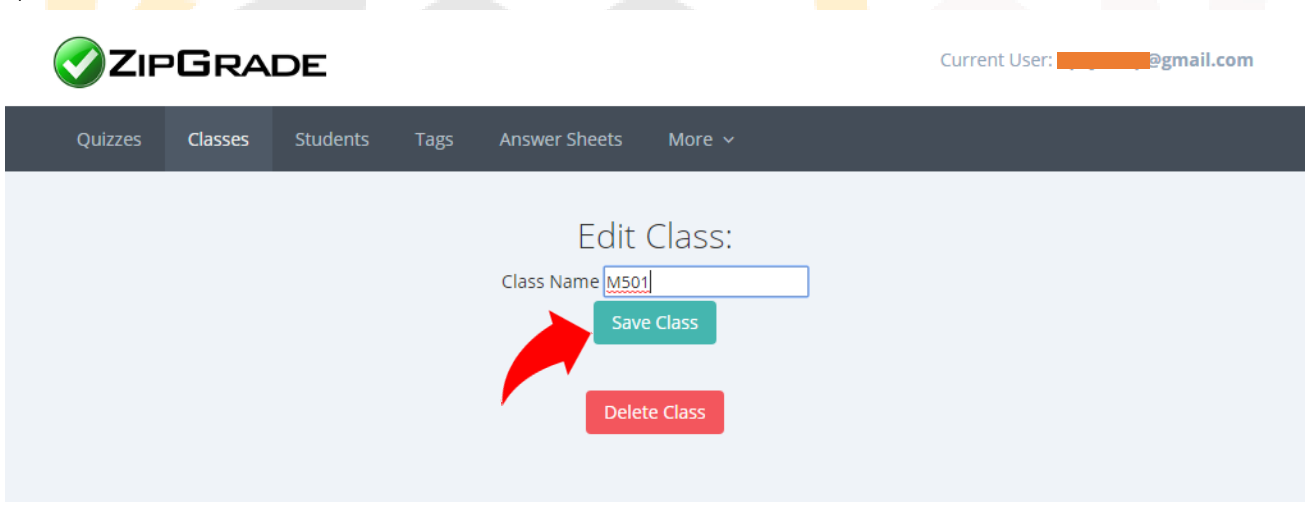

หลังจาก Save Class แล้วจะปรากฏรายการห้องเรียนขึ้นที่หน้า Classes

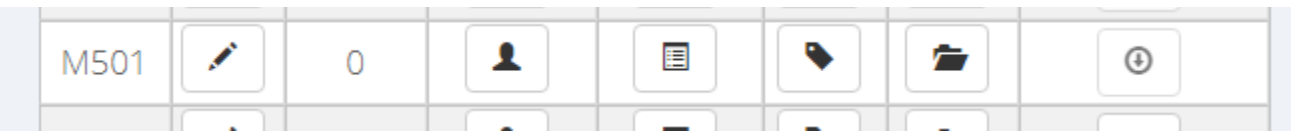

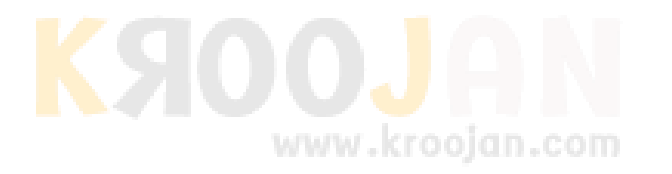

**5. การเพิ่มนักเรียนเข้ามาในห้องเรียน** ที่ได้สร้างไว้ ให้คลิกที่เมนู Students จะปรากฏหน้าจอขึ้นมาดังรูป จากนั้น ให้คลิกที่ Import Students from CSV (กรณีที่จะนำเข้านักเรียนครั้<mark>งละห</mark>ลายๆคน)

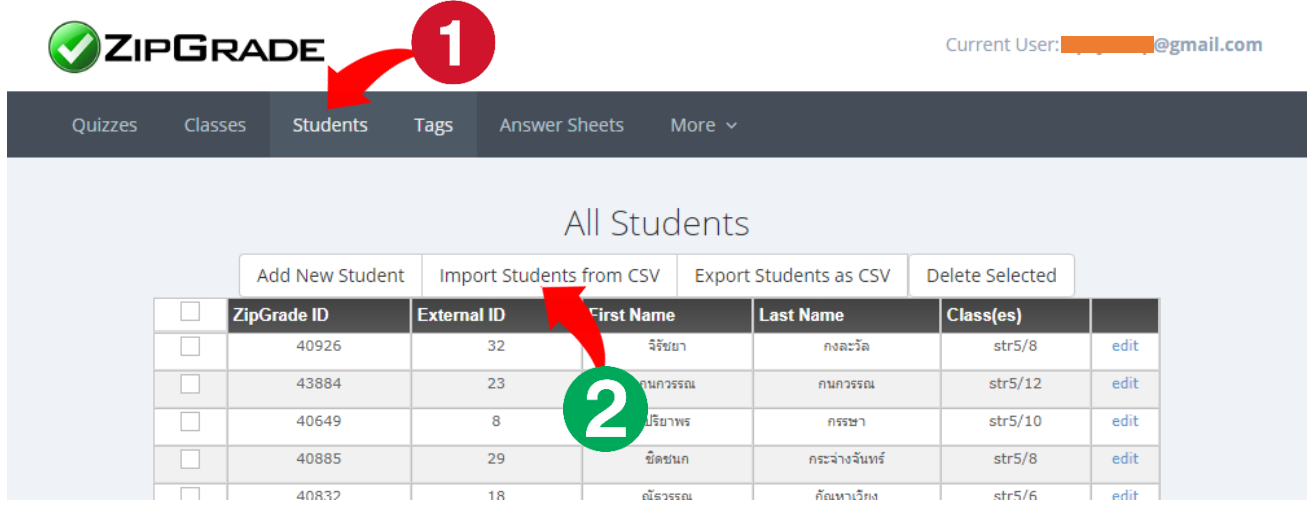

5.1 หลังจากคลิกที่ Import Student from CSV จะปรากฏหน้าจอดังรูปด้านล่างนี้ซึ่งจะเป็นข้อความอธิบายเรื่อง การใช้ไฟล์ CSV ในการสร้างรายชื่อนักเรียน โดยมีเขตข้อมูลตามรายการที่แสดงไว้ ให้ผู้ใช้คลิกที่ Sample file เพื่อ ดาวน์โหลดไฟล์ตัวอย่างมาแก้ไข

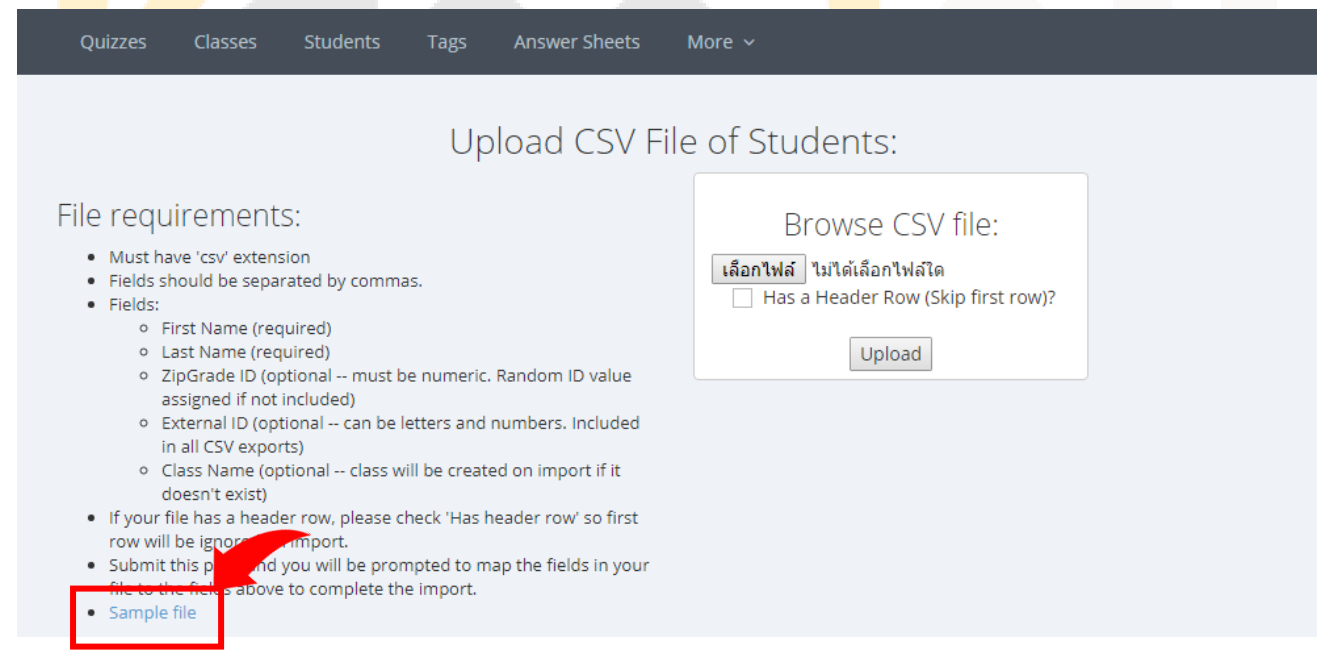

### 5.2 เมื่อดาวน์โหลดมาให้ทำการเปิดไฟล์ด้วยโปรแกรม excel จะได้หน้าจอดังรูป

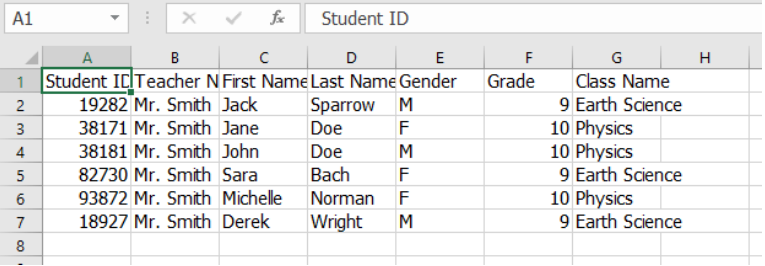

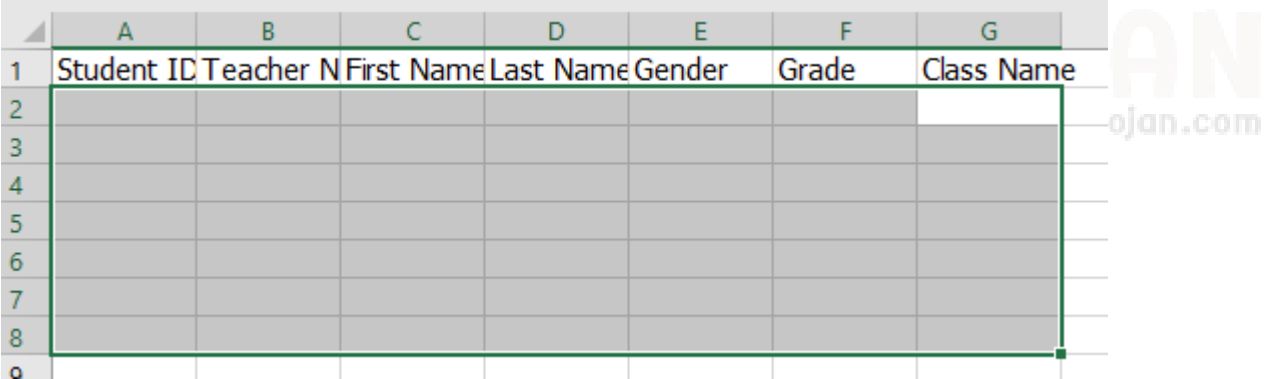

จากนั้นให้ลบข้อมูลเก่าออก เหลือไว้แค่บรรทัดแรกที่เป็นหัวข้อเขตข้อมูล

5.3 ทำการแก้ไขข้อมูลโดยผู้ใช้อาจคัดลอกข้อมูลเลขประจำตัวนักเรียน ชื่อ นามสกุล มาจากไฟล์ excel อื่นๆที่มีอยู่ แล้ว หรือจะพิมพ์เอาเองก็แล้วแต่ความสะดวก (กรณีนี้ขอคัดลอกเอามาจากไฟล์รายชื่อที่ทางโรงเรียนให้ดาวน์โหลดมา ใช้นะครับ) รูปด้านล่างนี้เป็นตัวอย่างไฟล์รายชื่อที่มีอยู่แล้ว

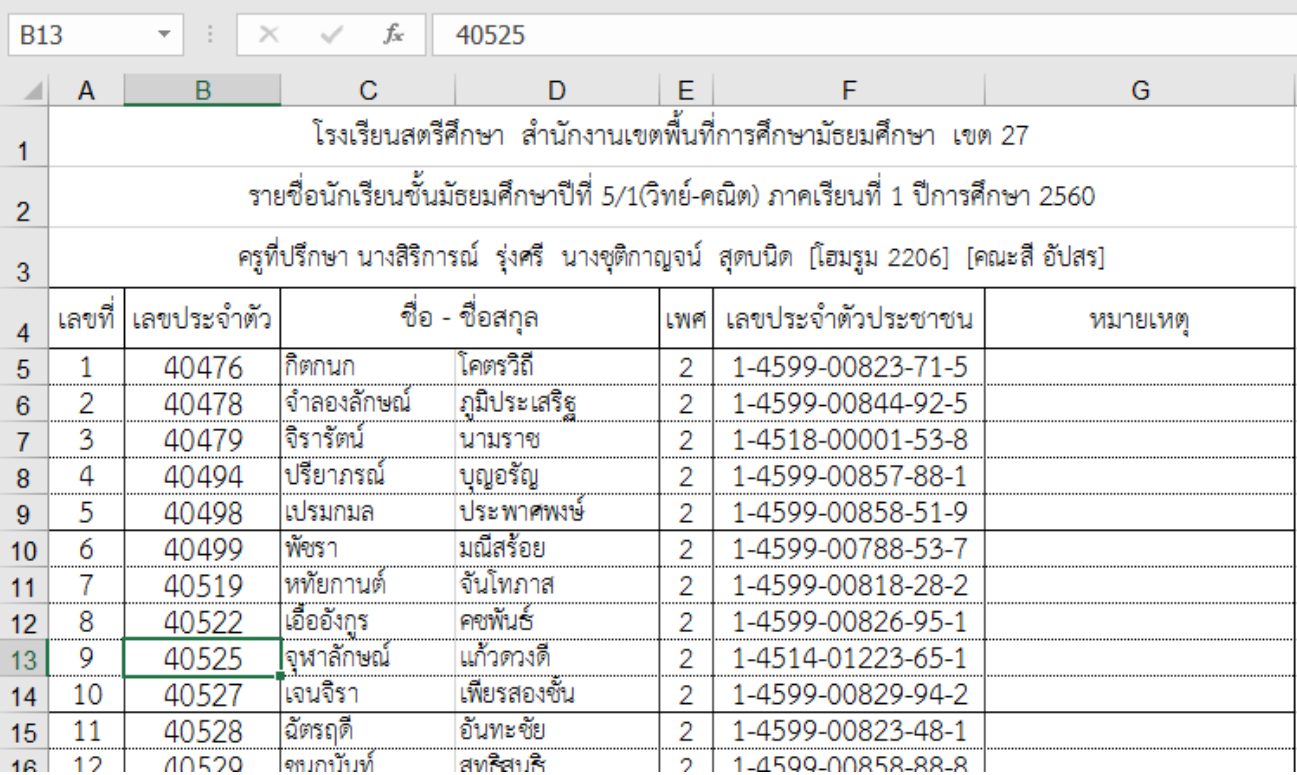

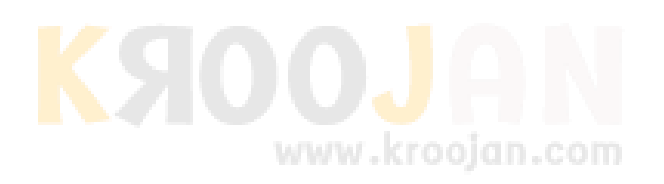

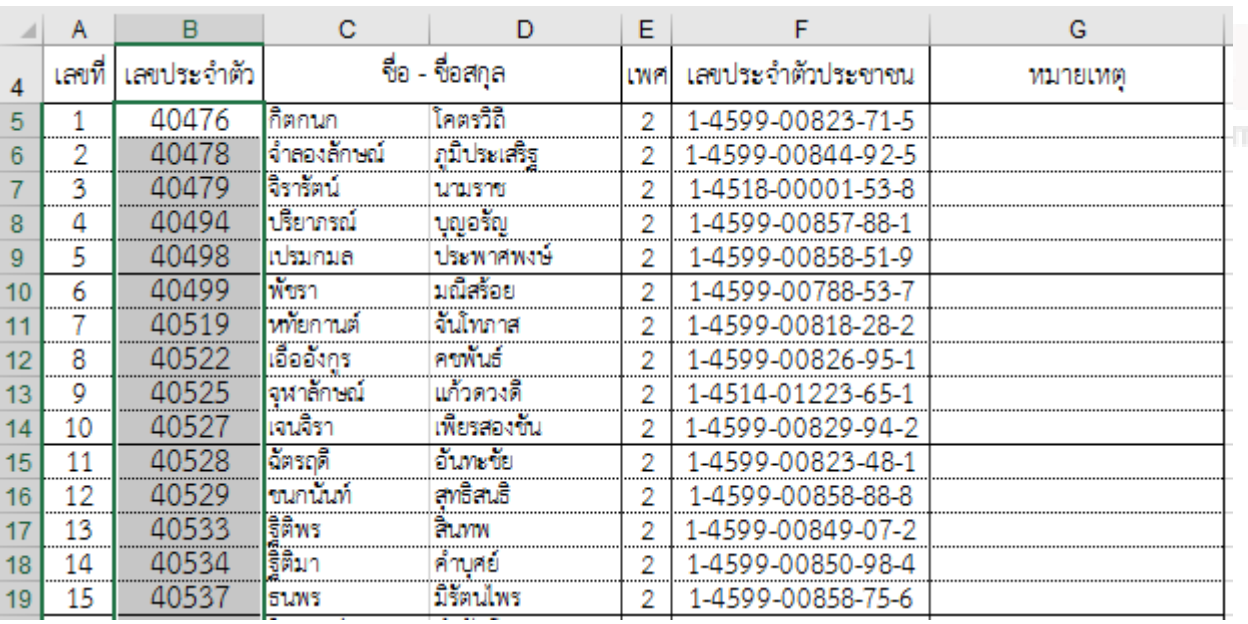

 $4.7$  ลากแถบดำครอบเขตข้อมูลที่ต้องการแล้วกด คัดลอก (Ctrl+C)

4.8 จากนั้นสลับหน้าจอไปที่ไฟล์ตัวอย่างที่ดาวน์โหลดมา แล้ววางในช่อง **Student ID** โดยเลือกการวางแล้ววางค่า เท่านั้น

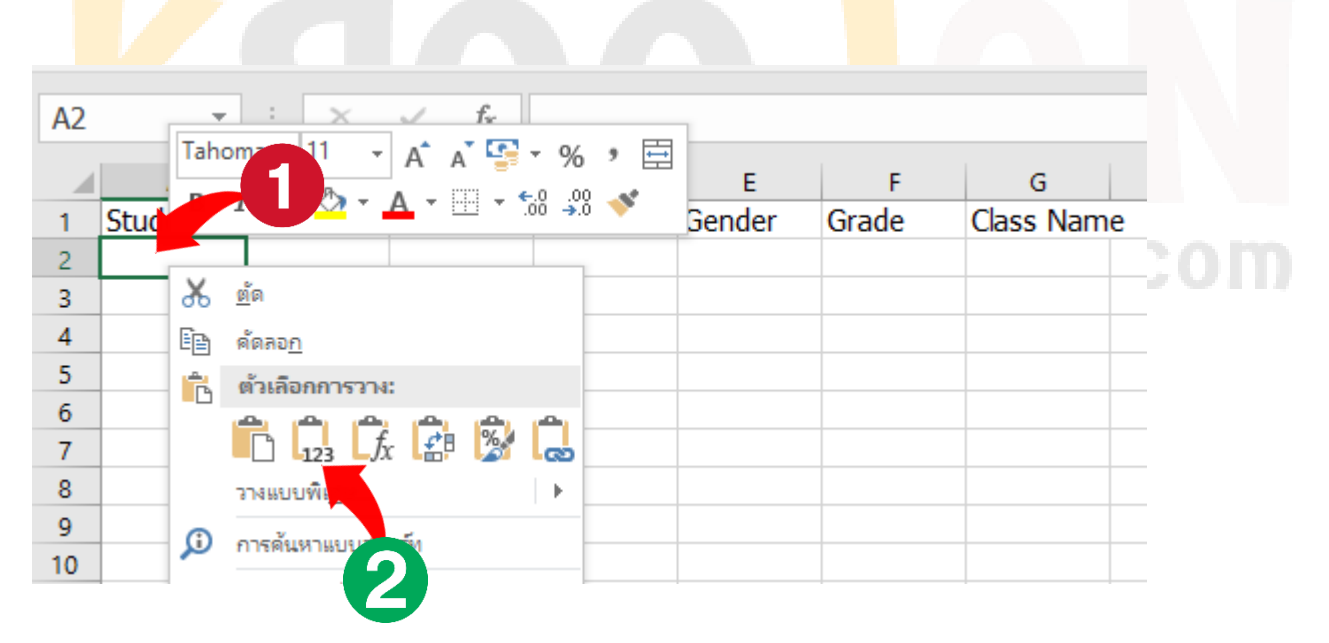

จะได้ข้อมูลเลขประจ าตัวนักเรียนมา

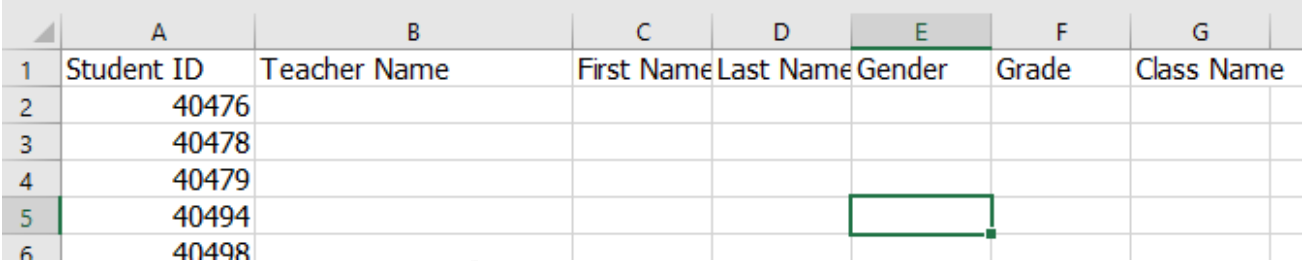

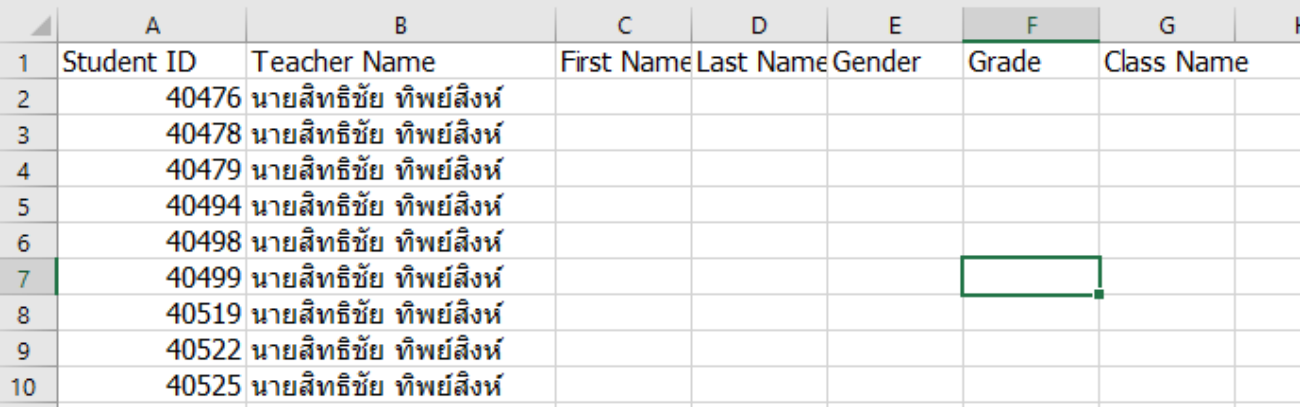

5.4 จากนั้นในช่อง teacher name ให้พิมพ์ชื่อผู้สอนลงไป 1 ชื่อ แล้วคัดลอกให้ครบตามจำนวนนักเรียน

5.5 สลับหน้าจอไปที่ไฟล์รายชื่อ ตามข้อ 4.7 ให้ทำการคัดลอก ข้อมูล ชื่อ และ นามสกุล มาวาง ในช่อง First

Name และ Last Name ดังตัวอย่าง

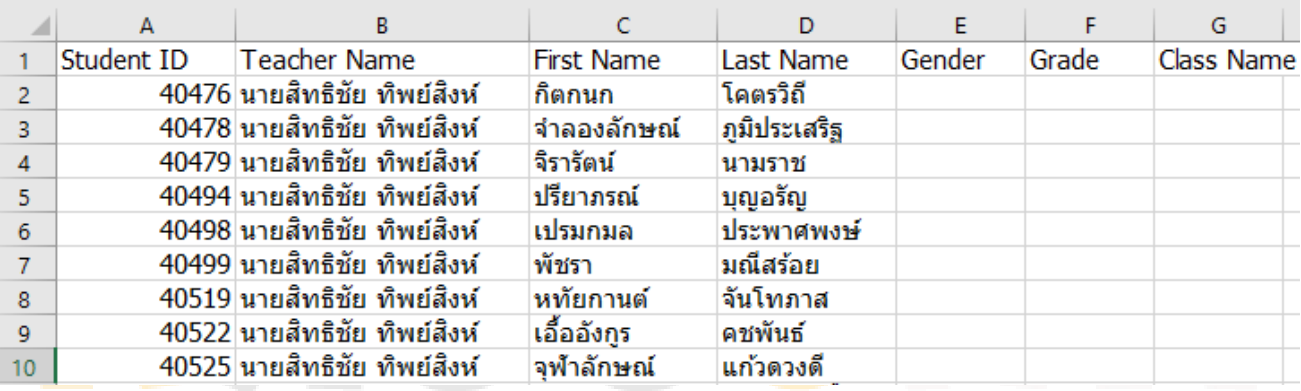

5.6 ในช่อง Gender ให้ใส่อักษรหรือตัวเลขแสดงความเป็นเพศชายหรือหญิงลงไป ในที่นี้จะยึดตามตัวอย่าง คือใช้ อักษร M แทน เพศชาย และ อักษร F แทนเพศหญิง

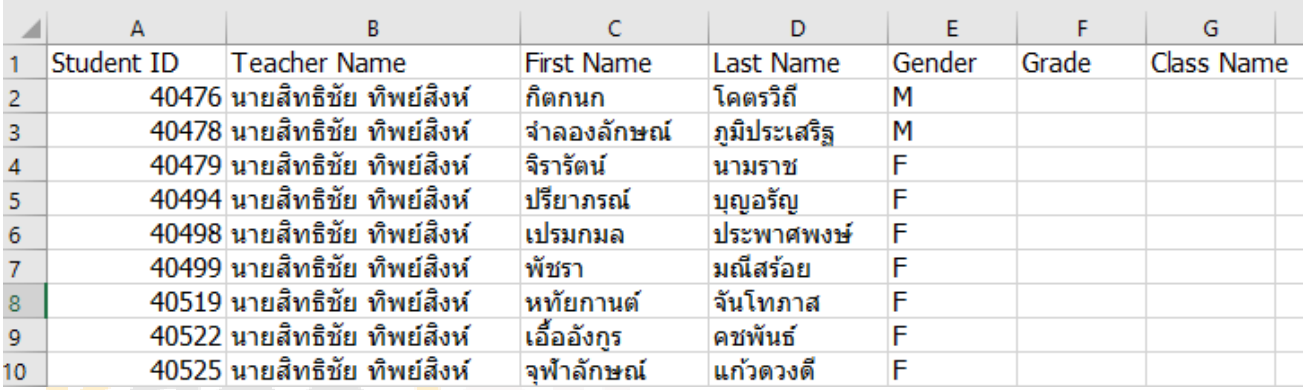

www.kroojan.com

5.7 ในช่อง Grade ในตัวอย่างหมายถึงระดับชั้นนะครับ ไม่ได้หมายถึง เกรดที่เป็นผลการเรียน (หรือจะเปลี่ยนเป็น ค าอื่นก็ได้)

|                | A          | в                            |                   | D            | E      |                | G          |  |
|----------------|------------|------------------------------|-------------------|--------------|--------|----------------|------------|--|
|                | Student ID | <b>Teacher Name</b>          | <b>First Name</b> | Last Name    | Gender | Grade          | Class Name |  |
| $\overline{2}$ |            | 40476 นายสิทธิชัย ทิพย์สิงห์ | กิตกนก            | โคตรวิถี     | м      | M5             |            |  |
| 3              |            | 40478 นายสิทธิชัย ทิพย์สิงห์ | จำลองลักษณ์       | ภูมิประเสริฐ | М      | M5             |            |  |
| 4              |            | 40479 นายสิทธิชัย ทิพย์สิงห์ | จิรารัตน์         | นามราช       |        | М5             |            |  |
| 5.             |            | 40494 นายสิทธิชัย ทิพย์สิงห์ | ปรียาภรณ์         | บุญอรัญ      |        | M5             |            |  |
| 6              |            | 40498 นายสิทธิชัย ทิพย์สิงห์ | เปรมกมล           | ประพาศพงษ์   |        | M5             |            |  |
|                |            | 40499 นายสิทธิชัย ทิพย์สิงห์ | พัชรา             | มณีสร้อย     |        | M5             |            |  |
| 8              |            | 40519 นายสิทธิชัย ทิพย์สิงห์ | หทัยกานต์         | จันโทภาส     | F      | M5             |            |  |
| 9              |            | 40522 นายสิทธิชัย ทิพย์สิงห์ | เอื้ออังกูร       | คชพันธ์      |        | M <sub>5</sub> |            |  |
| 10             |            | 40525 นายสิทธิชัย ทิพย์สิงห์ | จฬาลักษณ์         | แก้วดวงดี    |        | M5             |            |  |
|                |            |                              |                   |              |        |                |            |  |

5.8 ในช่อง Class Name ชื่อตาม Class ที่สร้างไว้ตอนต้น ในที่นี้คือ M501

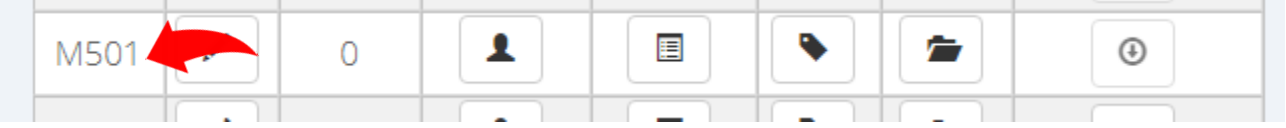

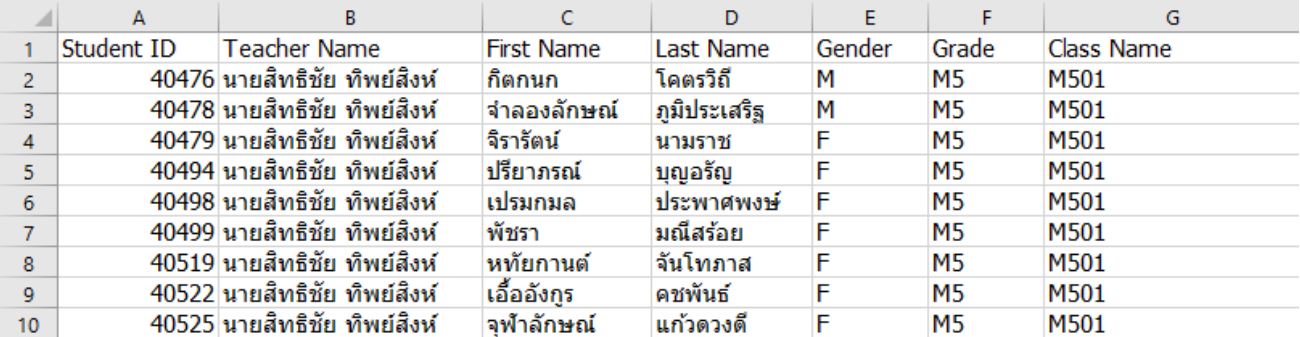

### 5.9 เพิ่มช่อง ExID ต่อจาก Class Name เพื่อกรอกเลขที่นักเรียน

www.kroojan.com

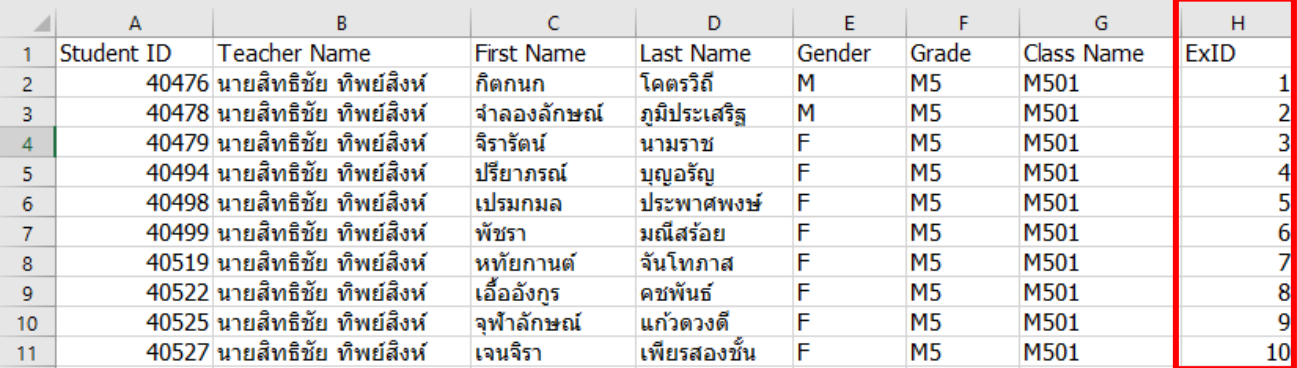

### **6. บันทึกไฟล์เป็น CSV แบบ UTF-8**

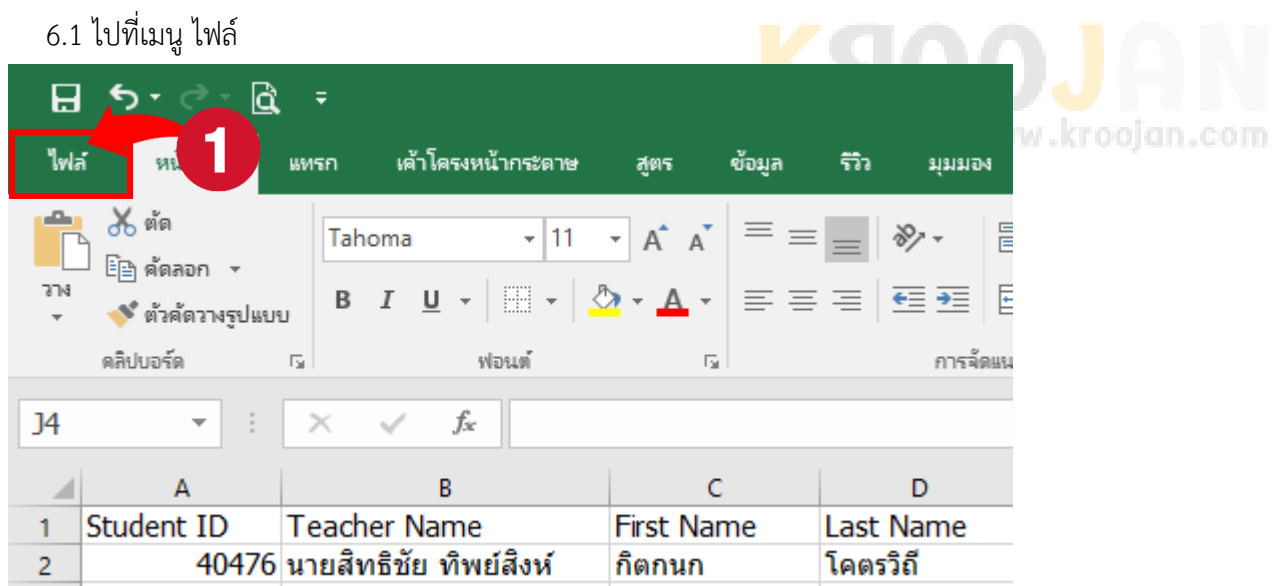

## 6.2 คลิกเลือก บันทึกเป็น แล้วเลือก เรียกดู เพื่อเลือกที่เก็บไฟล์ (ในที่นี้จะบันทึกไว้ในไดรฟ์ D:)

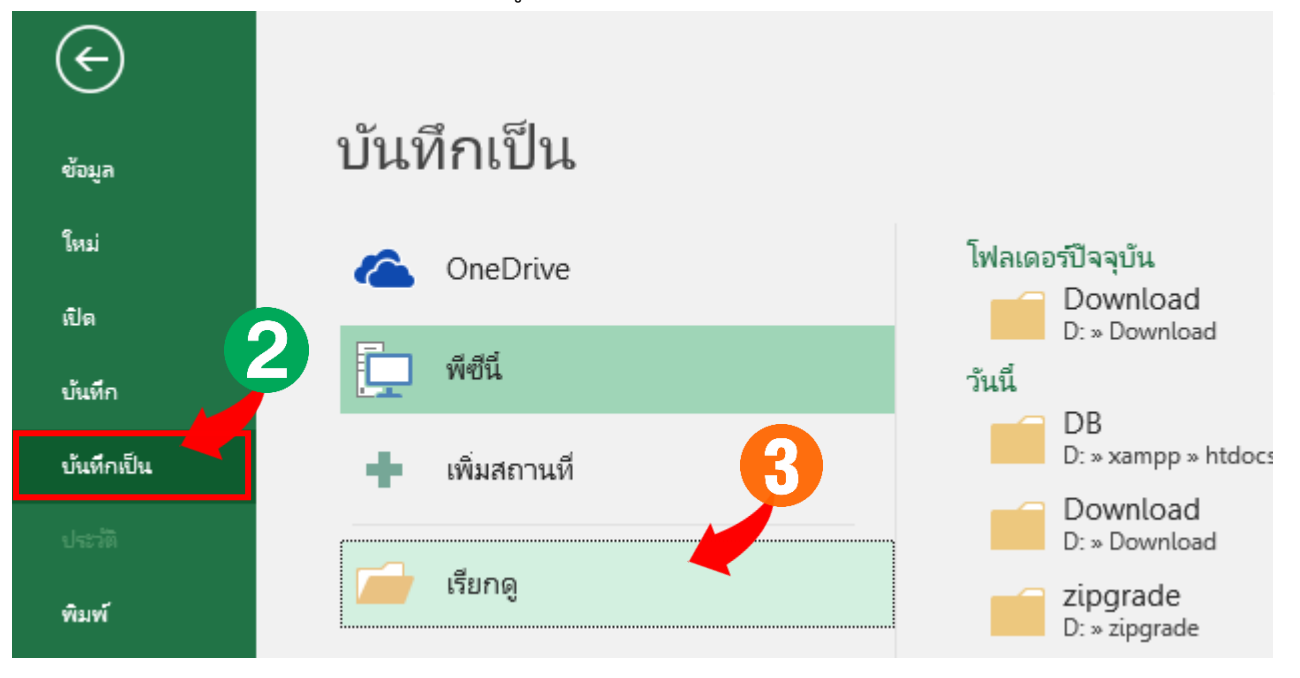

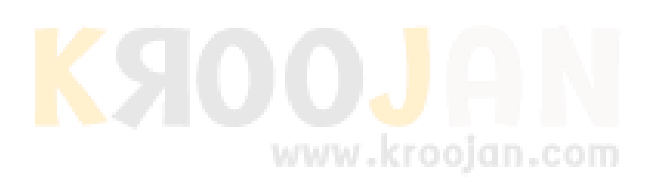

6.3 บันทึกชื่อไฟล์ใหม่ให้สอดคล้องการห้องเรียนของเท่าน ในช่องชื่อไฟล์ แล้ว เปลี่ยนชนิดไฟล์เป็นแบบ

**CSV UTF-8** ตามหมายเลข 2 (ข้อนี ้ส าคัญมาก ถ้าไม่เลือกแบบ UTF-8 จะอ่านภาษาไทยไม่ได้) vill and ch

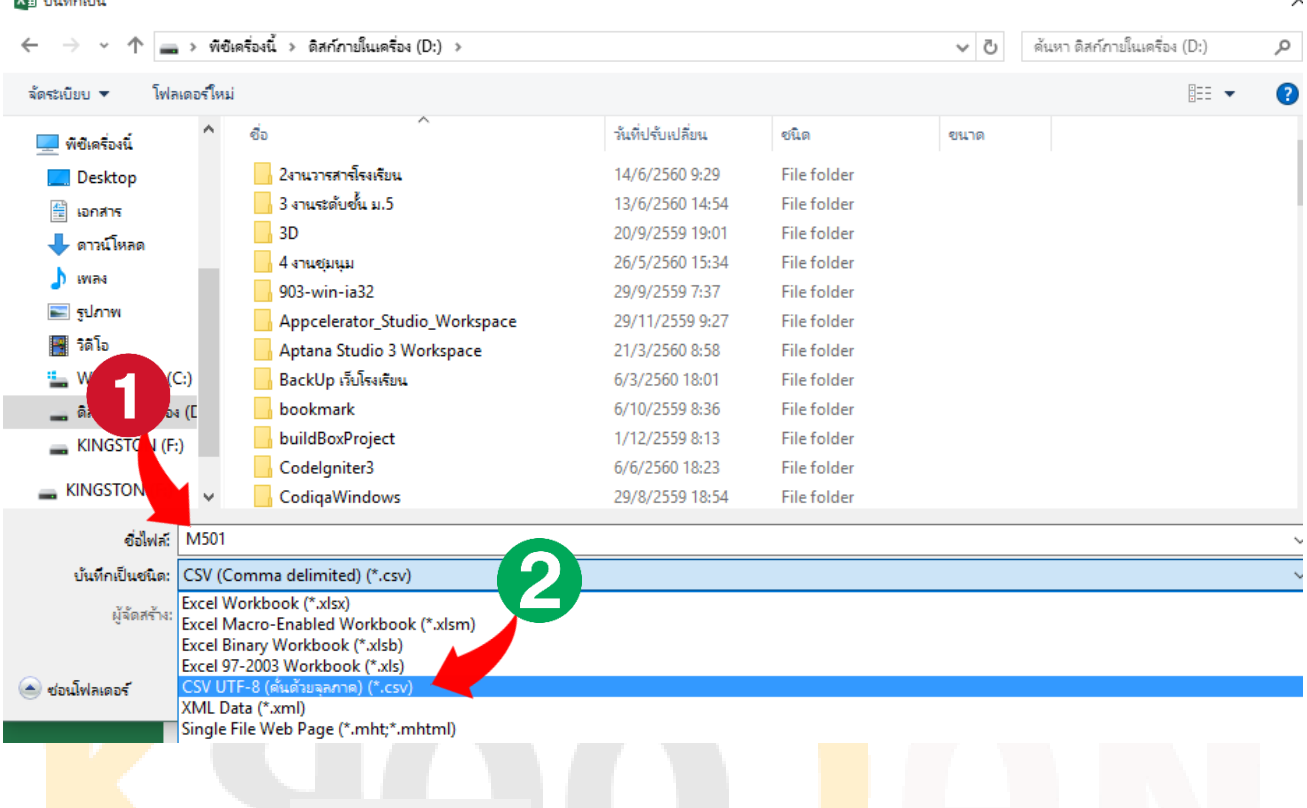

## เสร็จแล้วกดปุ่มบันทึก หลังจากบันทึกจะมีข้อความแจ้งดังรูป ให้กดปุ่ม **ใช่**

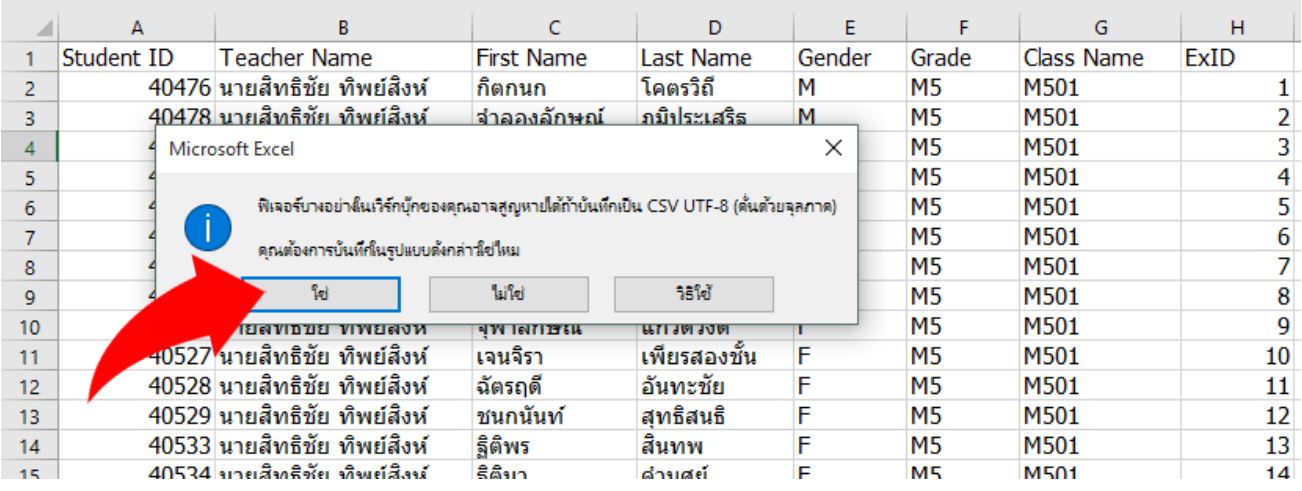

### เป็นอันเรียบร้อยในการจัดเตรียมข้อมูลรายชื่อนักเรียน 1 ห้อง

**(แนะน าว่าควรบันทึกอีกครั้งเป็นไฟล์ excel เอาไว้ส ารอง กรณีไฟล์งานเสียหายจะได้เรียกมาบันทึกเป็น CSV UTF-8 ใหม่อีกครั้ง เพราะบางครั้งในการใช้งานอาจท าให้ไฟล์รวมกันเป็นช่องเดียวไม่แยกเป็นช่องใครช่องมัน)**

www.kroojan.com

### **7. การน าเข้าไฟล์ รายชื่อที่เตรียมไว้**

7.1 กลับมายังหน้าเว็บที่ค้างไว้ใน ข้อ 5.1 คลิก **เลือกไฟล์**แล้วไปเลือกไฟล์ที่เราบันทึกไว้ในไดร์ฟ D (หรือตามที่ ท่านได้บันทึกเก็บไว้) จากนั้นคลิกเลือก ช่อง Has a Header Row เสร็จแล้วกดปุ่ม Upload

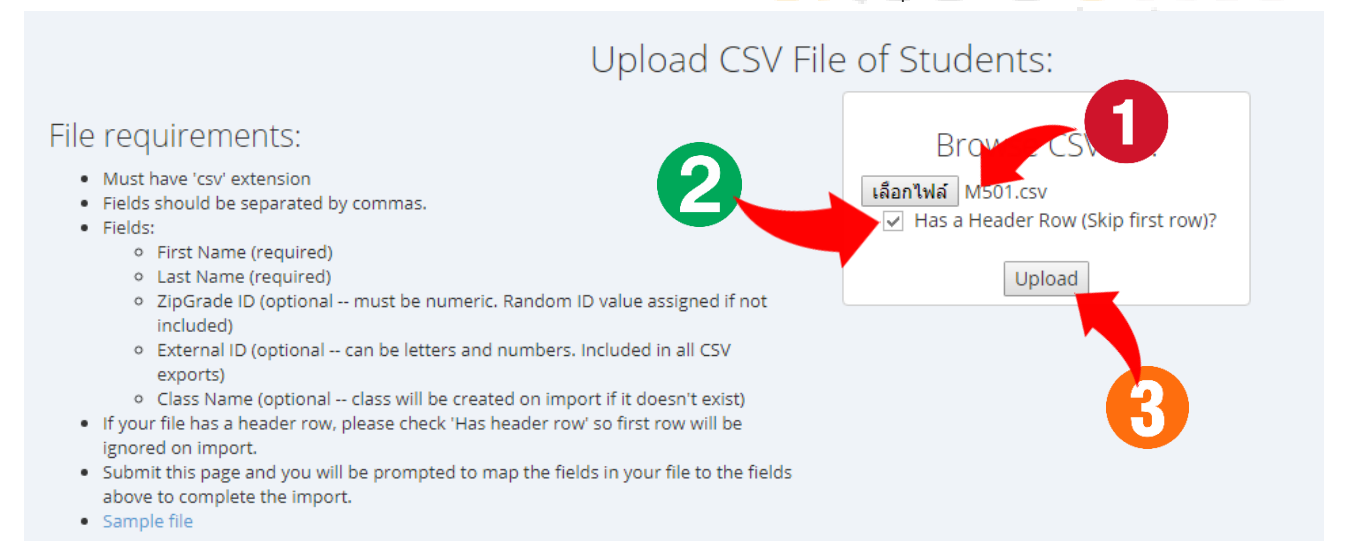

### 7.2 เมื่อกดอัพโหลดเสร็จจะมีตารางแสดงข้อมูลปรากฏขึ้นดังรูป

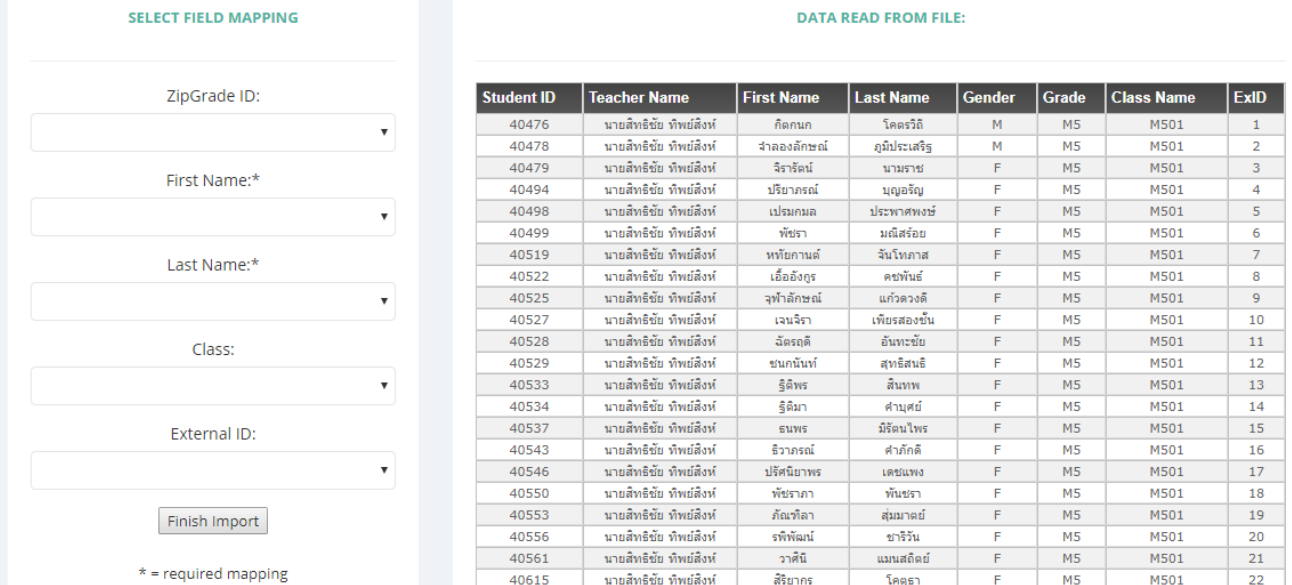

### ในขั้นตอนนี้หากพบว่าข้อความภาษาไทยอ่านไม่ได้ให้ย้อนกลับไปบันทึกไฟล์ใหม่ในขั้นตอนที่ 6

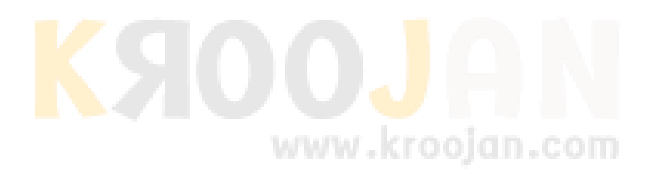

7.3 ทำการลิงค์ข้อมูลเพื่อให้รายชื่อเข้าสู่ระบบของ ZipGrade โดยทำการเลือกจากช่องด้านซ้ายให้ตรงกับข้อมูลใน ตาราง ดังตัวอย่าง

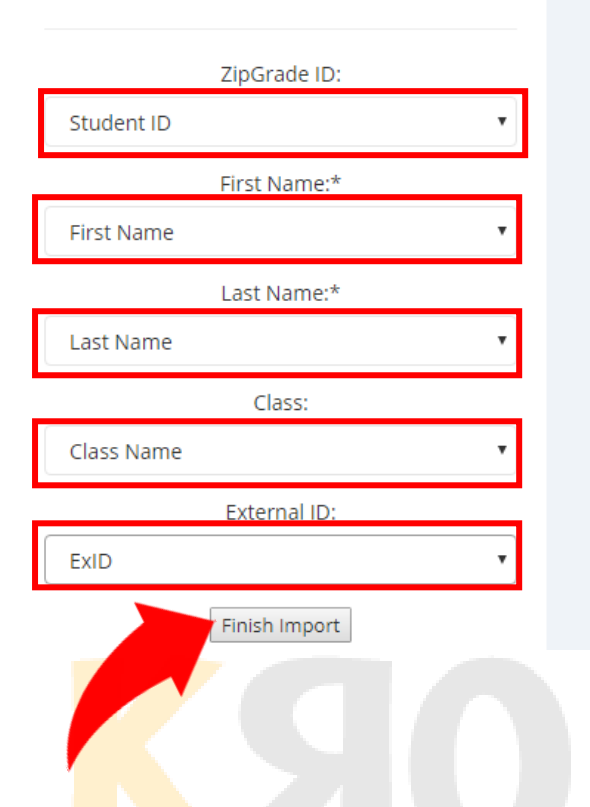

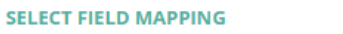

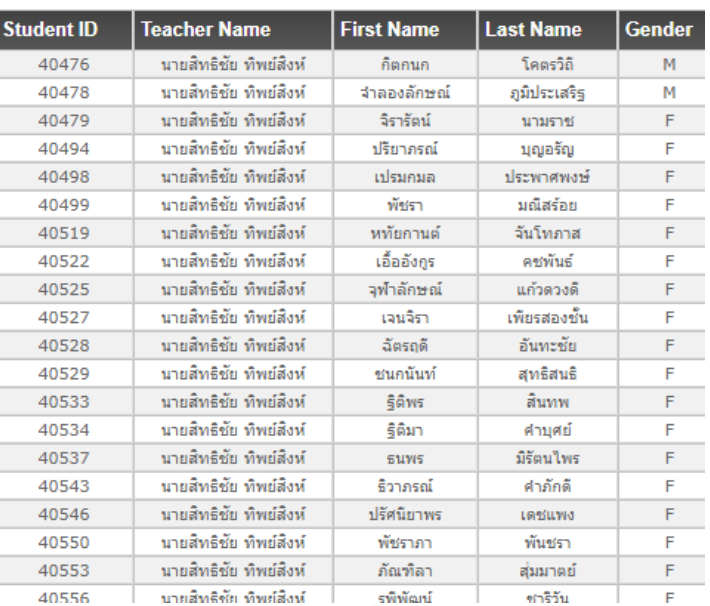

**DATA READ FROM FILE:** 

เมื่อ<mark>เลือกเขตข้อมู</mark>ลเสร็จแล้วให้กดปุ่ม Finish Import ได้เลย เป็นอัน<mark>เสร็จขั้น</mark>ตอนการนำเข้ารายชื่อห้อง 5/1

www.kroojan.com

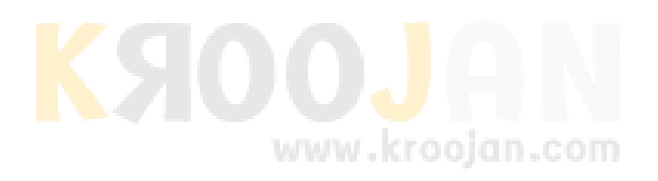

### **8. การสร้างไฟล์รายชื่อส าหรับห้องอื่นๆ**

8.1 ไปที่เมนู ไฟล์ > บันทึกเป็น > เรียกดู > ตั้งชื่อไฟล์เป็น ชื่อห้อ<mark>งอื่น (</mark>ในที่นี้คือ M503) และเ<mark>ลือ</mark>กชนิดไฟล์แบบ CSV UTF-8 เหมือนเดิม (ในขั้นตอนนี้ถ้าระบบเลือกให้แล้วก็ไม่ได้เลือกใหม่) > เสร็จแล้วกดบันทึก

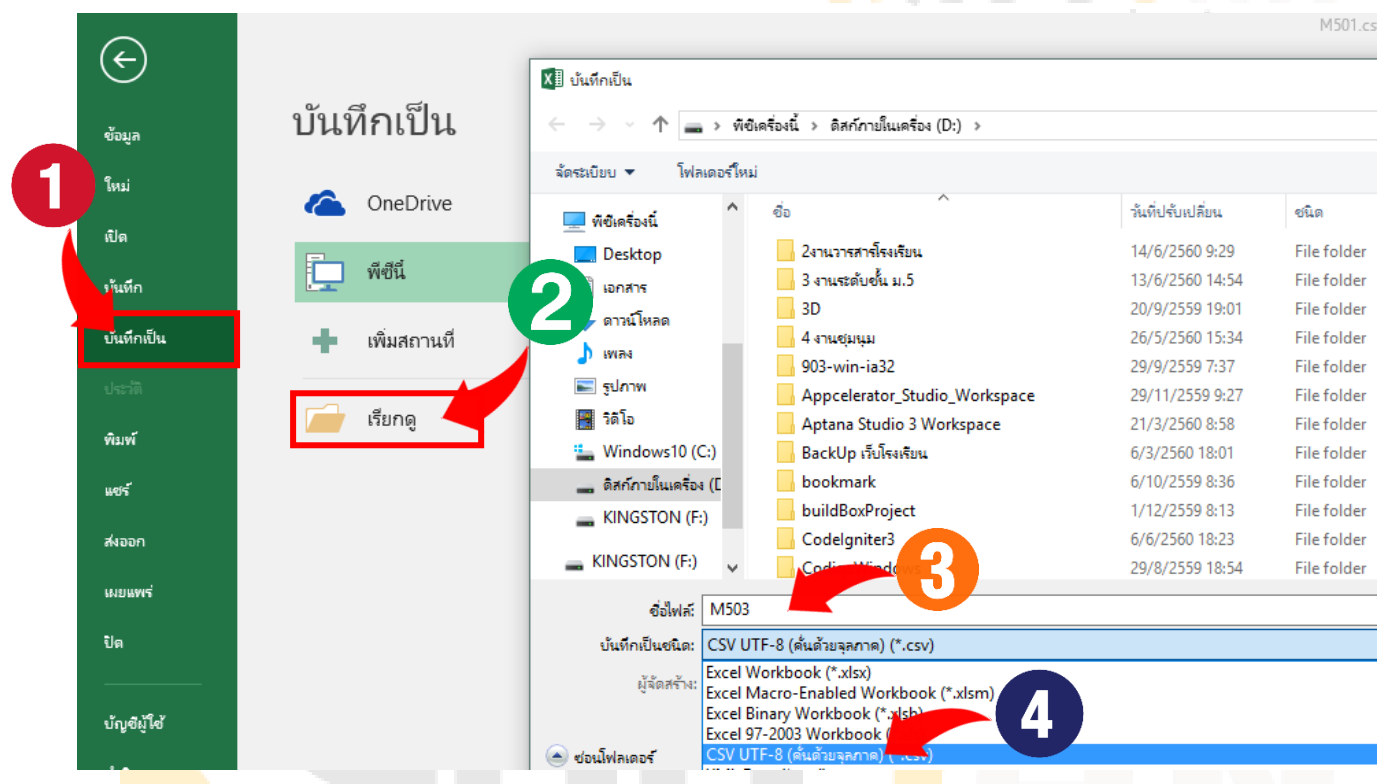

.<br>8<mark>.2 หลังจากบั</mark>นทึกเสร็จจะได้ไฟล์สำหรับห้อง ม.5/3 ให้ทำการแ<mark>ก้ไขข้อมูล</mark> ให้ถูกต้องโดย ตามขั้นตอนที่ 5.3 จะได้

**MATRATIAE** 

kroojan com

ไฟล์หน้าตาตามตัวอย่าง

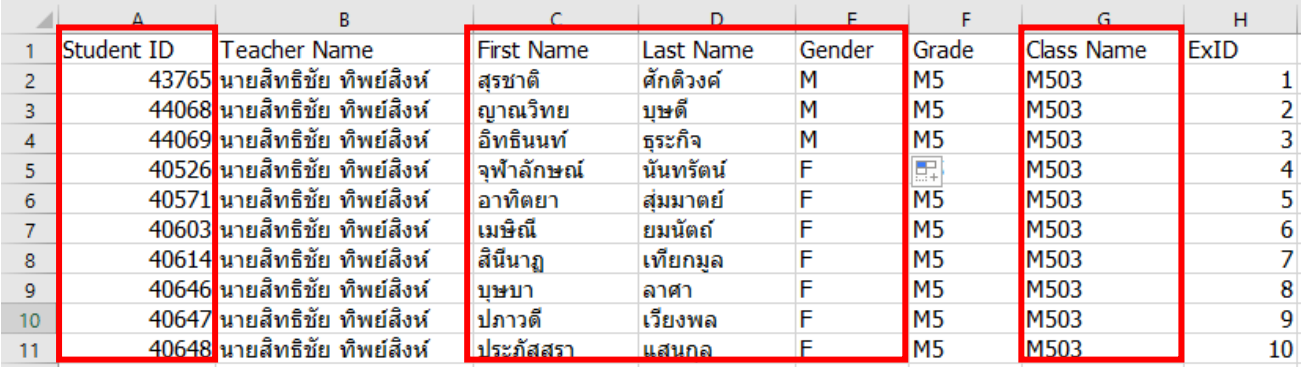

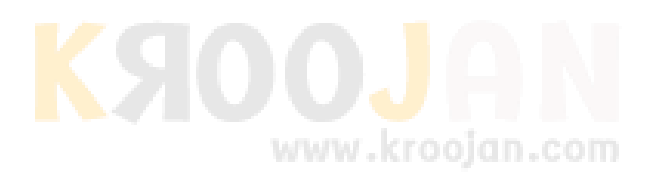

### **9. การสั่งพิมพ์กระดาษค าตอบ**

9.1 การพิมพ์กระดาษคำตอบ (กรณีไม่ได้นำรายชื่อเข้าระบบ) สาม<mark>ารถ</mark>คลิกเลือกที่เมนู Answer<mark> S</mark>heets แล้วเลือก ึ ขนาดกระดาษคำตอบได้ตามความเหมาะสมกับข้อสอบ (ถ้าข้อสอบมี <mark>30-40 ข้</mark>อควรเลือกกระดา<mark>ษแบ</mark>บ 50 Question) เสร็จสั่งพิมพ์แบบ 2 หน้าต่อแผ่นจะช่วยประหยัดกระดาษได้ดีมากขึ้น

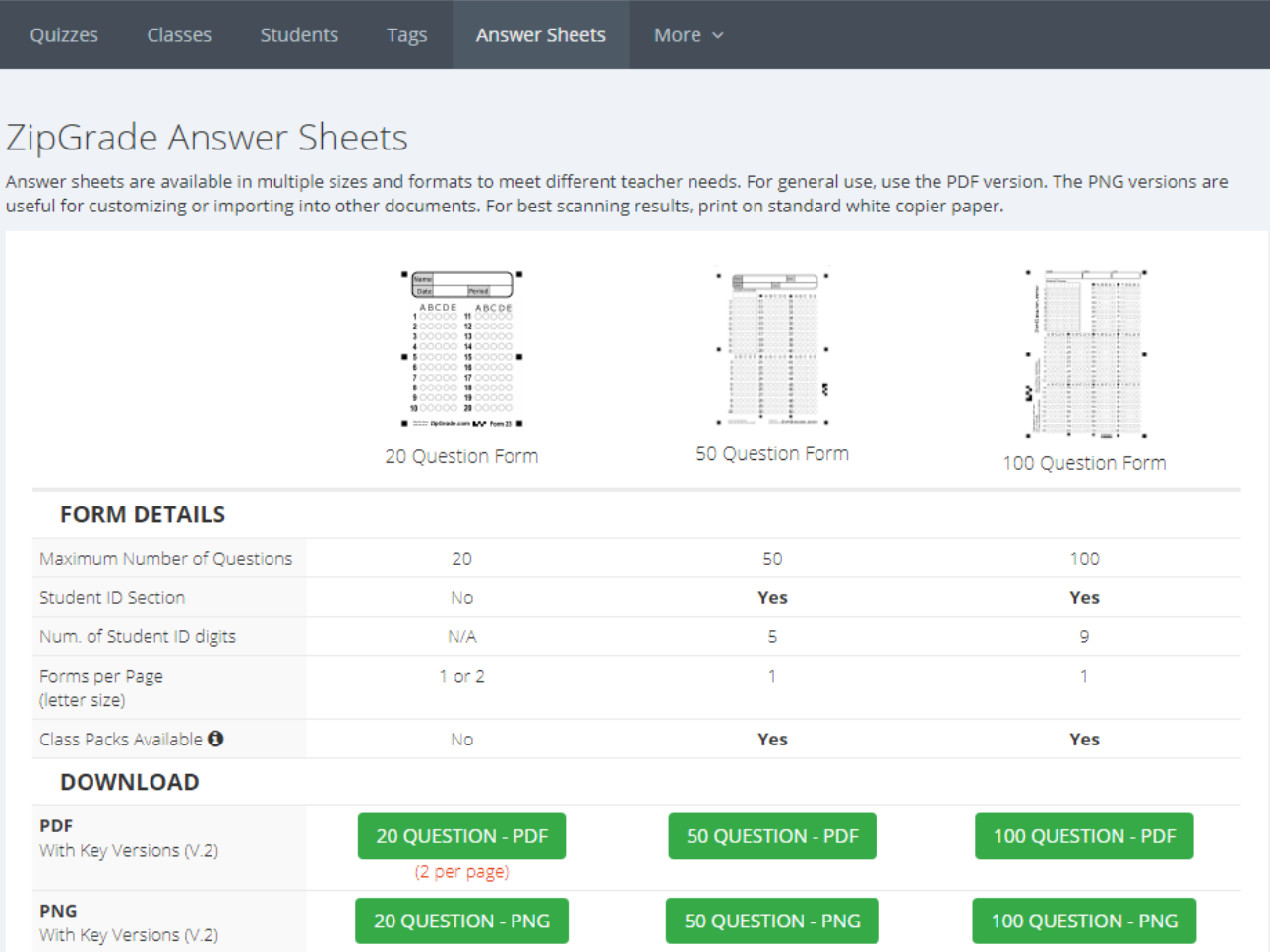

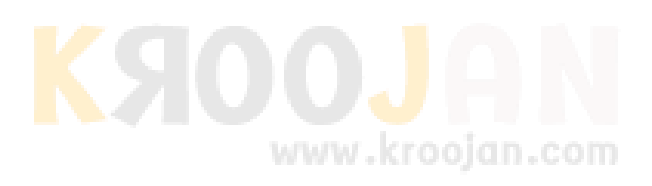

9.2 การพิมพ์กระดาษคำตอบ (กรณีมีรายชื่อในระบบแล้ว) คลิกเลือกที่เมนู Classes แล้วจะมีหน้าจอปรากฏดังรูป จากนั้นคลิกที่ไอคอนสำหรับดาวน์โหลด ตามหมายเลข 2

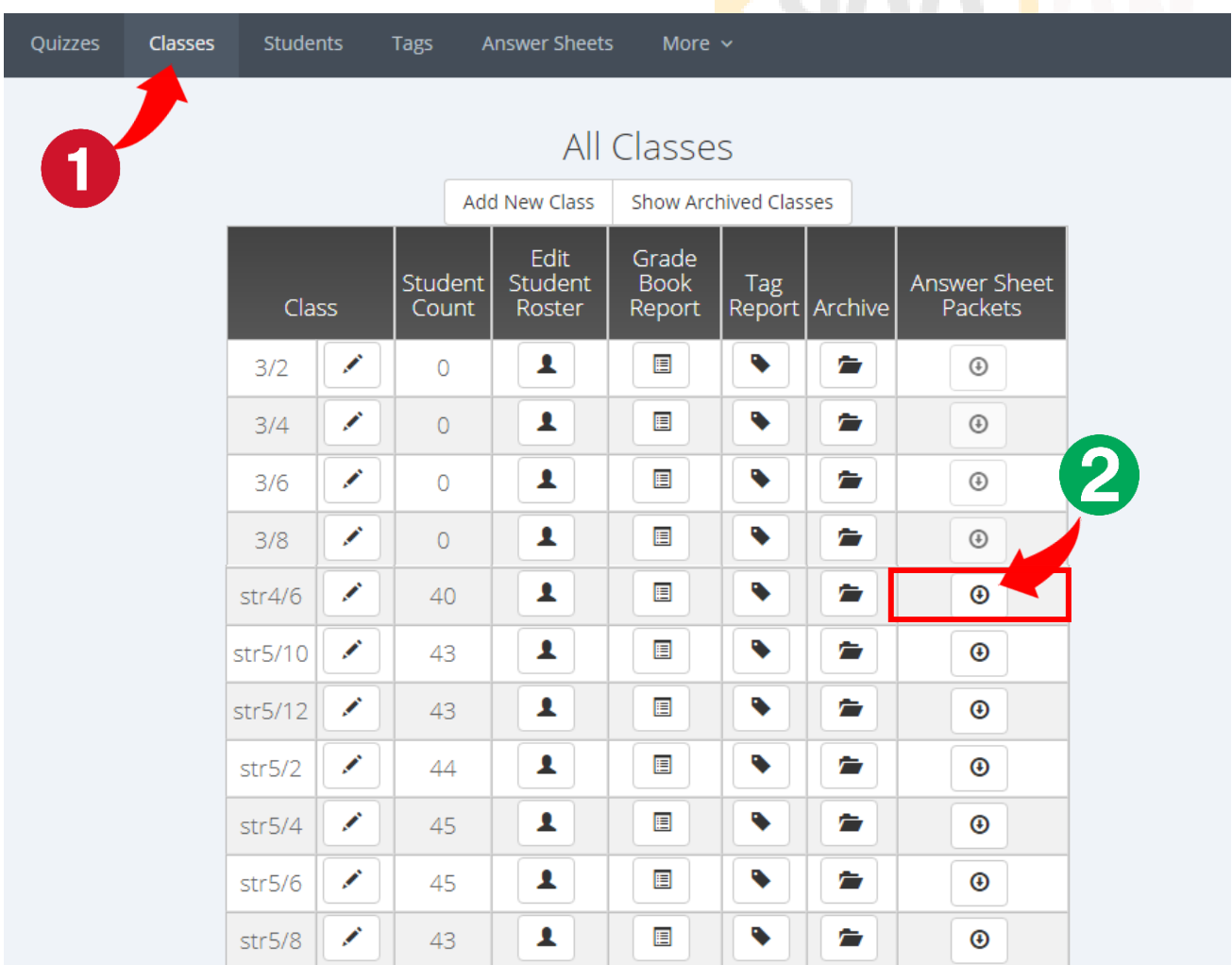

เมื่อมีหน้าต่างเด้งขึ้นมาให้ใส่ชื่อแบบทดสอบลงไปในช่อง Quiz Name (ควรตั้งชื่อเป็นภาษาอังกฤษนะครับ) แล้วเลือก ขนาดกระดาษคำตอบ

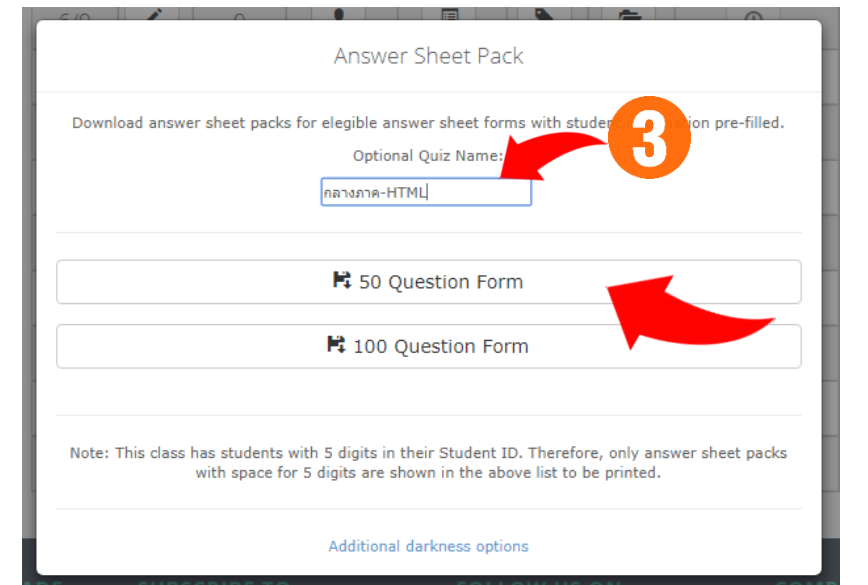

ในขั้นตอนนี้โปรแกรมจะดาวน์โหลด กระดาษค าตอบลงมาไว้ในเครื่องของ เรา ซึ่งเป็นไฟล์ PDF

 $f \cdot S$ Available on the iPhone Google play [ตุ๊ก SheetPack-2F541E....pdf<br>377/838 KB, เหลือ 8 วินาทิ  $\lambda$ 

เมื่อดาวน์โหลดเสร็จทำการเปิดขึ้นมาเพื่อสั่งพิมพ์

### ซึ่งจะได้ไฟล์ PDF ที่มีข้อมูลรหัสนักเรียนฝนไว้ให้เรียบร้อย พร้อมกับข้อมูลห้องเรียนและชื่อแบบทดสอบ

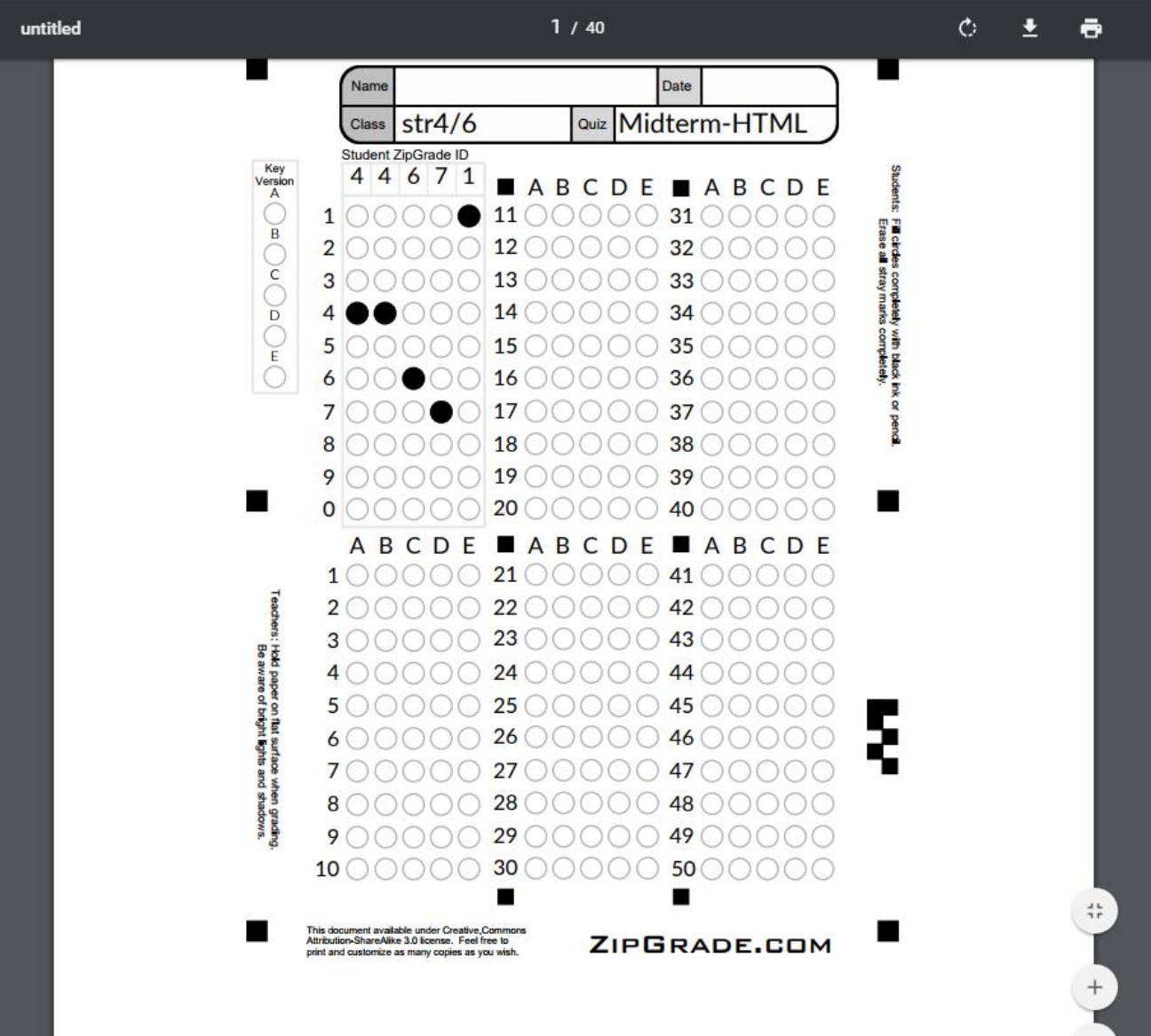

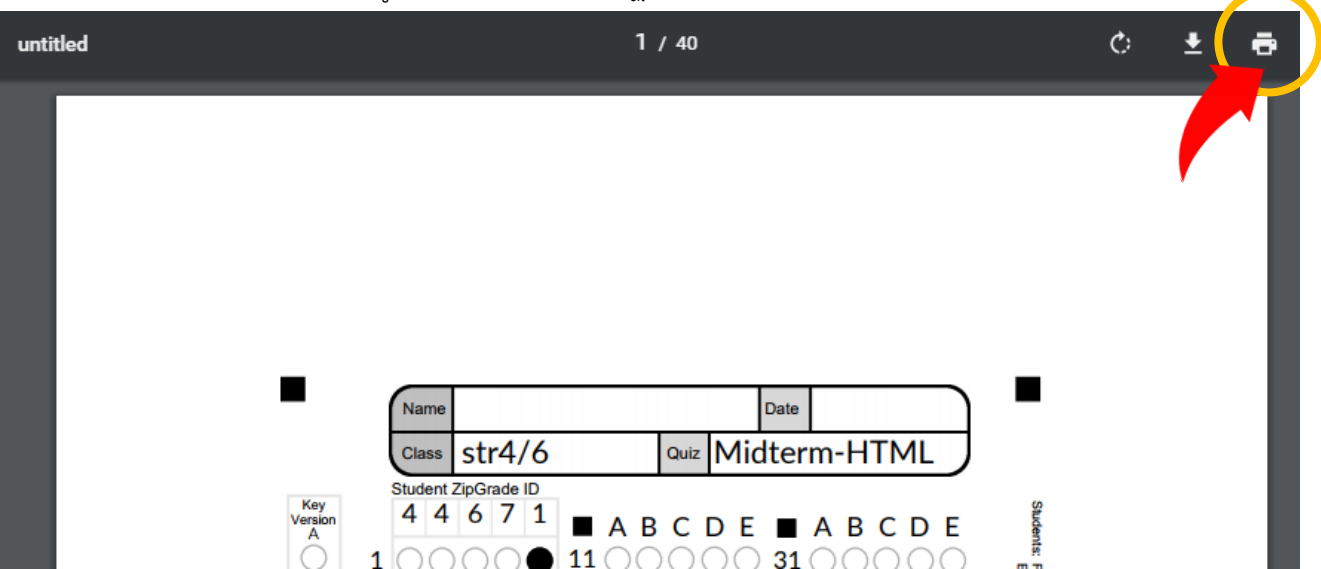

9.3 การสั่งพิมพ์ คลิกที่ไอคอนรูปเครื่องปริ้น จะปรากฏหน้าต่างออฟชั่นให้เลือก

ในขั้นนี้ถ้าต้องการพิมพ์กระดาษคำตอบ 1 แผ่น / 1 หน้ากระดาษก็สามารถสั่งพิมพ์ได้เลย แต่ถ้าต้องการพิมพ์หลายแผ่น / 1 หน้ากระดาษให้คลิกที่ช่องโต้ตอบ (ตามลูกศรชี้) (แต่ละเครื่องจะไม่เหมือนกัน ขึ้นอยู่ กับวินโดวส์และเครื่องปริ้นเตอร์ ต้องลองทดสอบเอาเองว่าเมนูใด ที่เป็นเป้าหมายการตั้งค่าการพิมพ์หลายหน้า/แผ่น)

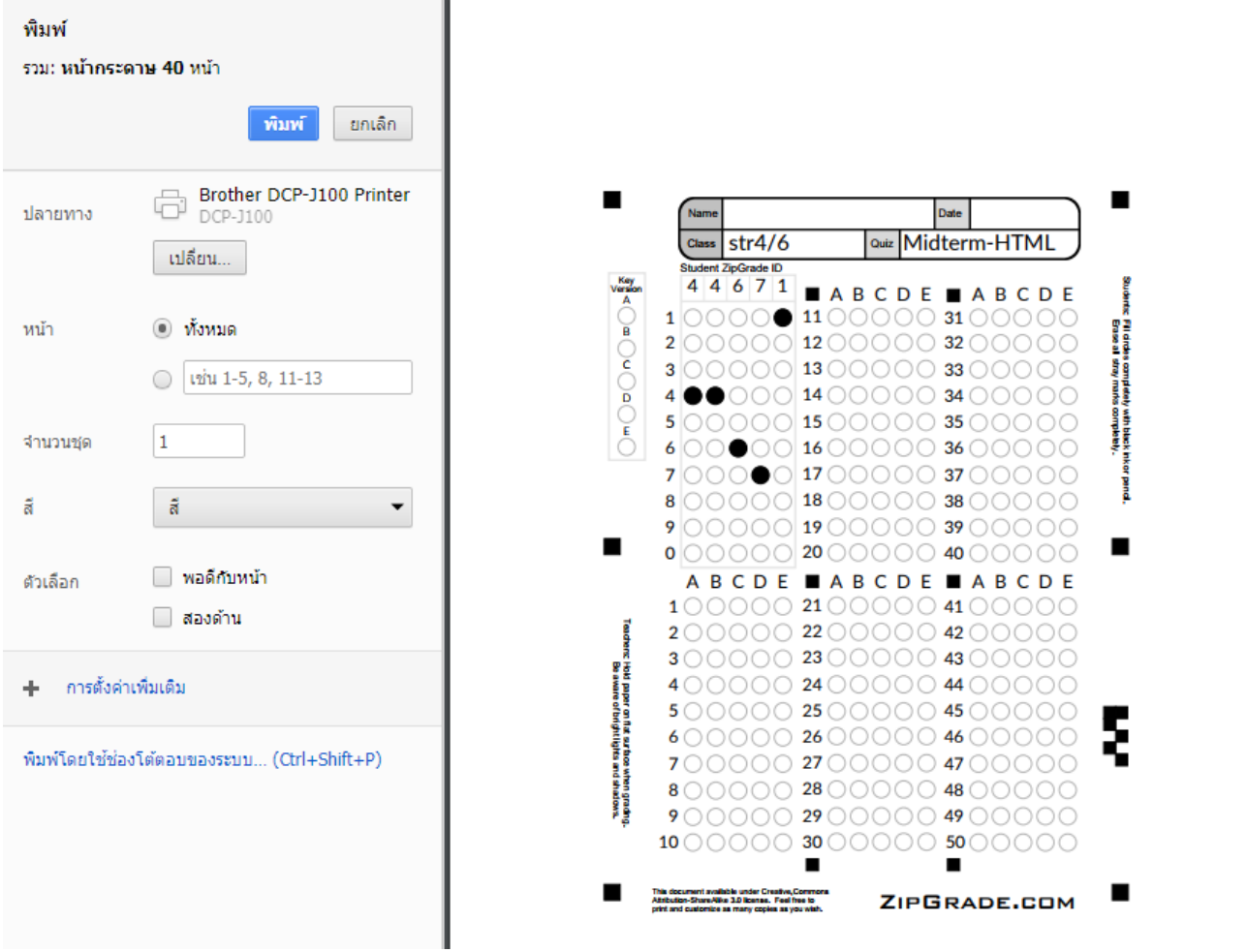

เมื่อคลิกที่กล่องโต้ตอบจะปรากฏหน้าต่างดังรูปขึ้นมาให้เลือกเครื่องปริ้นและรูปแบบการปริ้น ให้คลิกที่

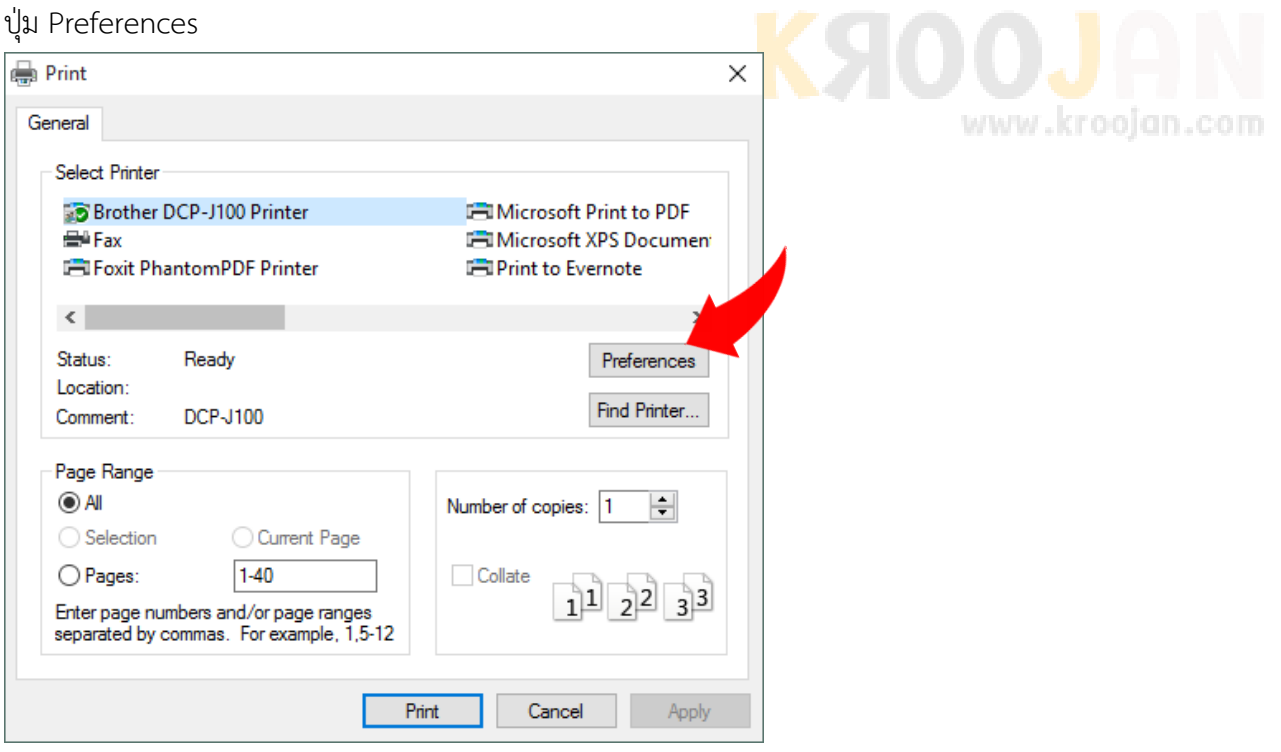

จะปรากฏหน้าต่างการตั้งค่าการพิมพ์ขึ้นมาให้เลือกรูปแบบการพิมพ์แบบหลายหน้า (เลือก 2 ใน 1)

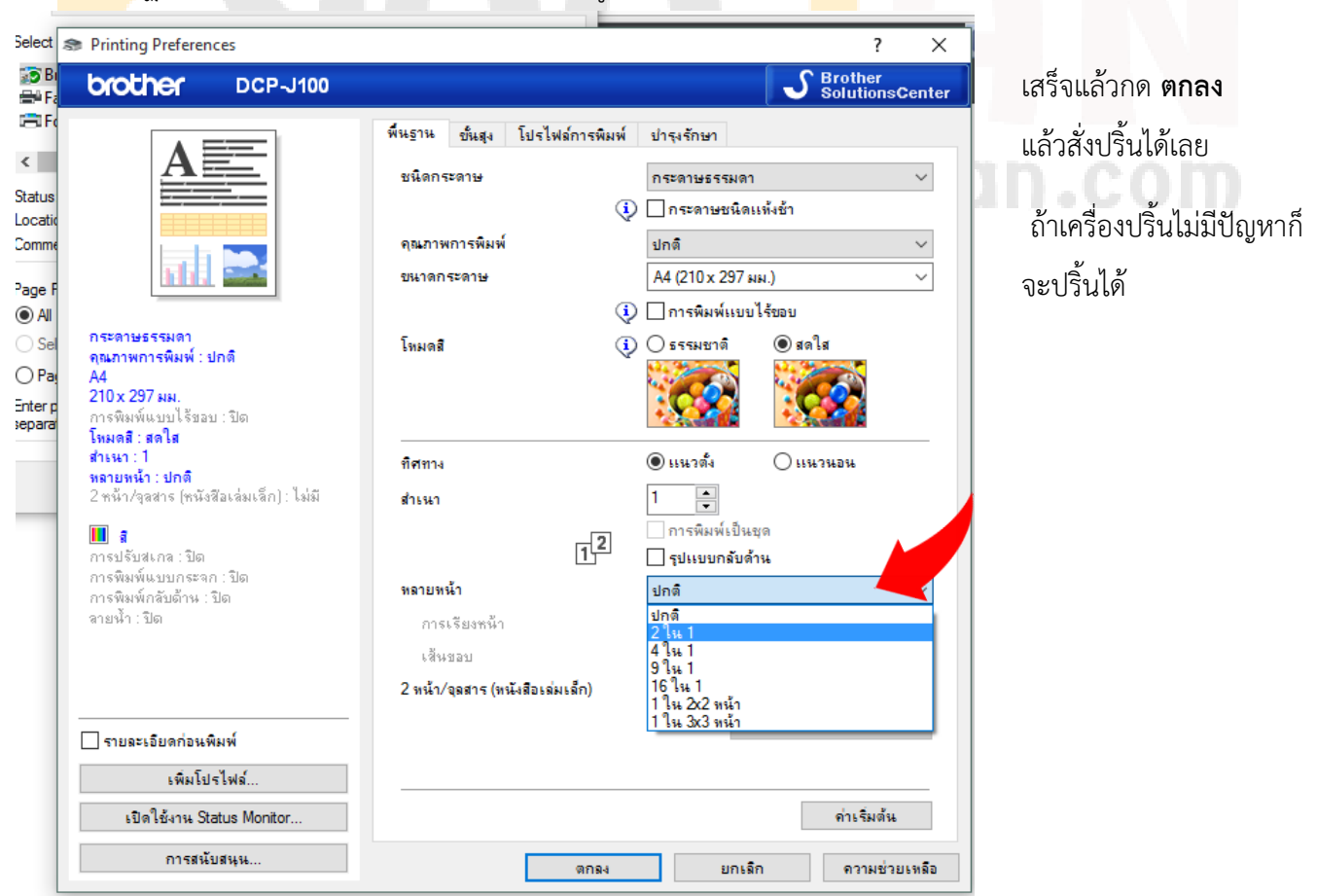

**10. การสร้างคีย์ (เฉลยค าตอบ)**

**กดที่ปุ่ม Classes เพื่อเลือกห้องที่จะสร้างคีย์ค าตอบ จากนั้นจะปรากฏหน้าจอตามรูปกดเลือก Class**

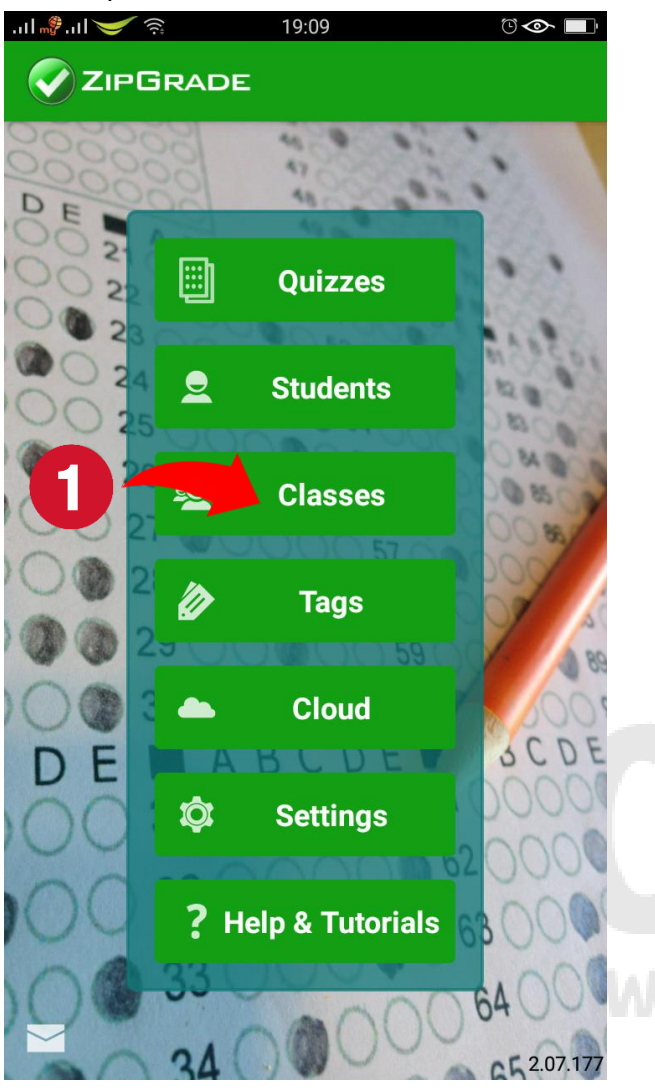

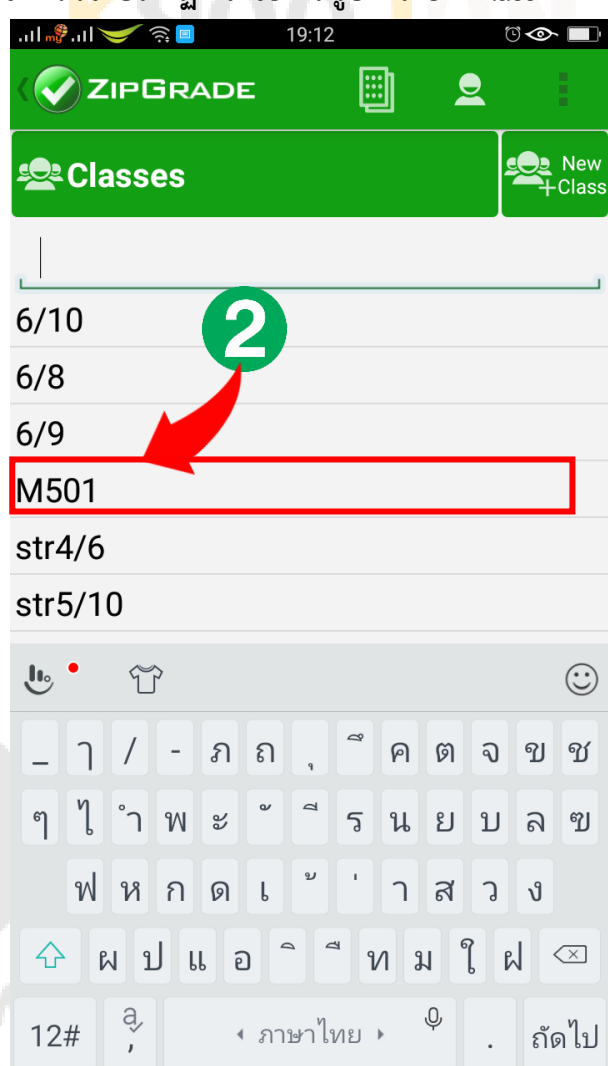

### กดที่ **New Quiz** เพื่อสร้างกระดาษค าตอบใหม่

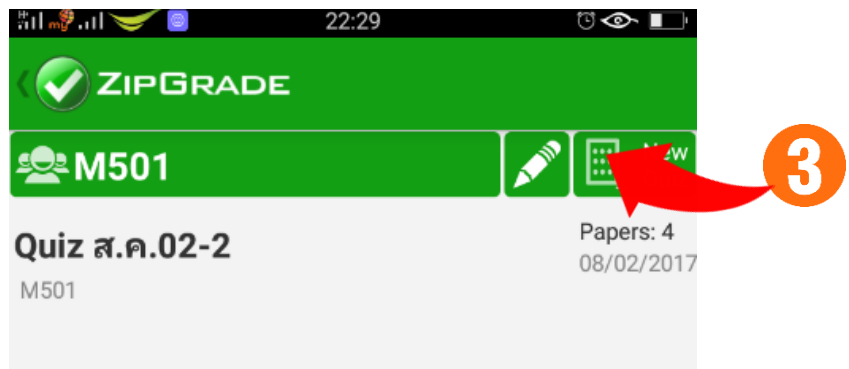

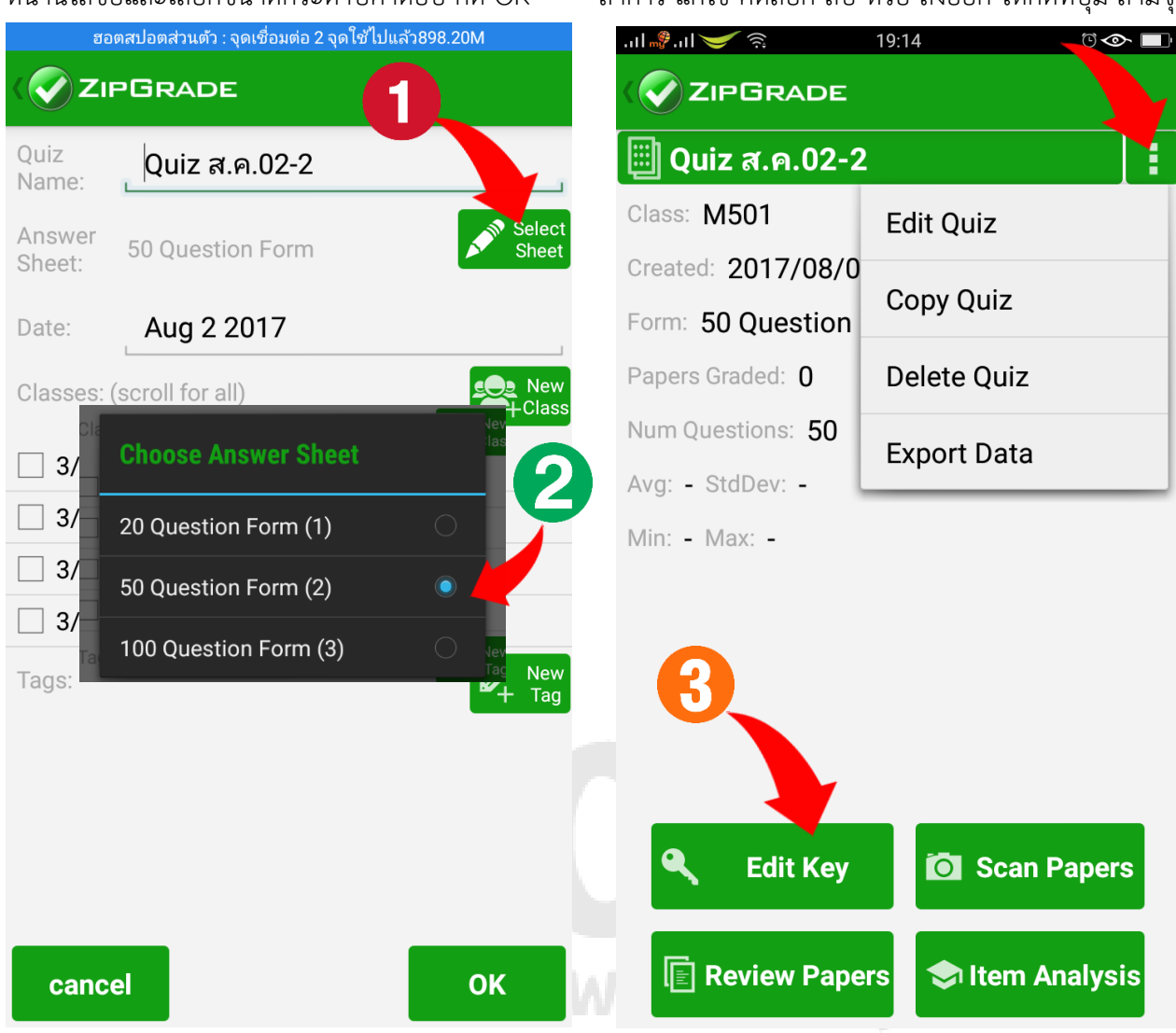

หลังจากกดปุ่ม Edit Key แล้วจะพบว่าในการสร้างคีย์สามารถทำได้ 2 แบบ คือ แบบที่ 1 กดเลือกคำตอบเอง และ แบบที่ 2 คือ ใช้วิธีฝนหรือกากบาทในกระดาษคำตอบแล้วสแกนเอา

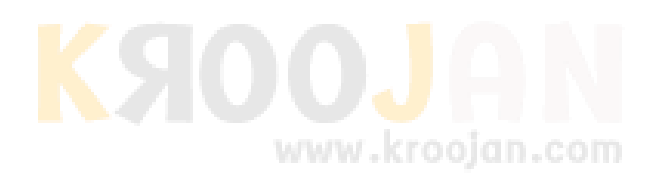

หน้านี้ใส่ชื่อและเลือกขนาดกระดาษคำตอบ กด OK ถ้าการ แก้ไข คัดลอก ลบ หรือ ส่งออก ให้กดที่ปุ่ม สามจุด

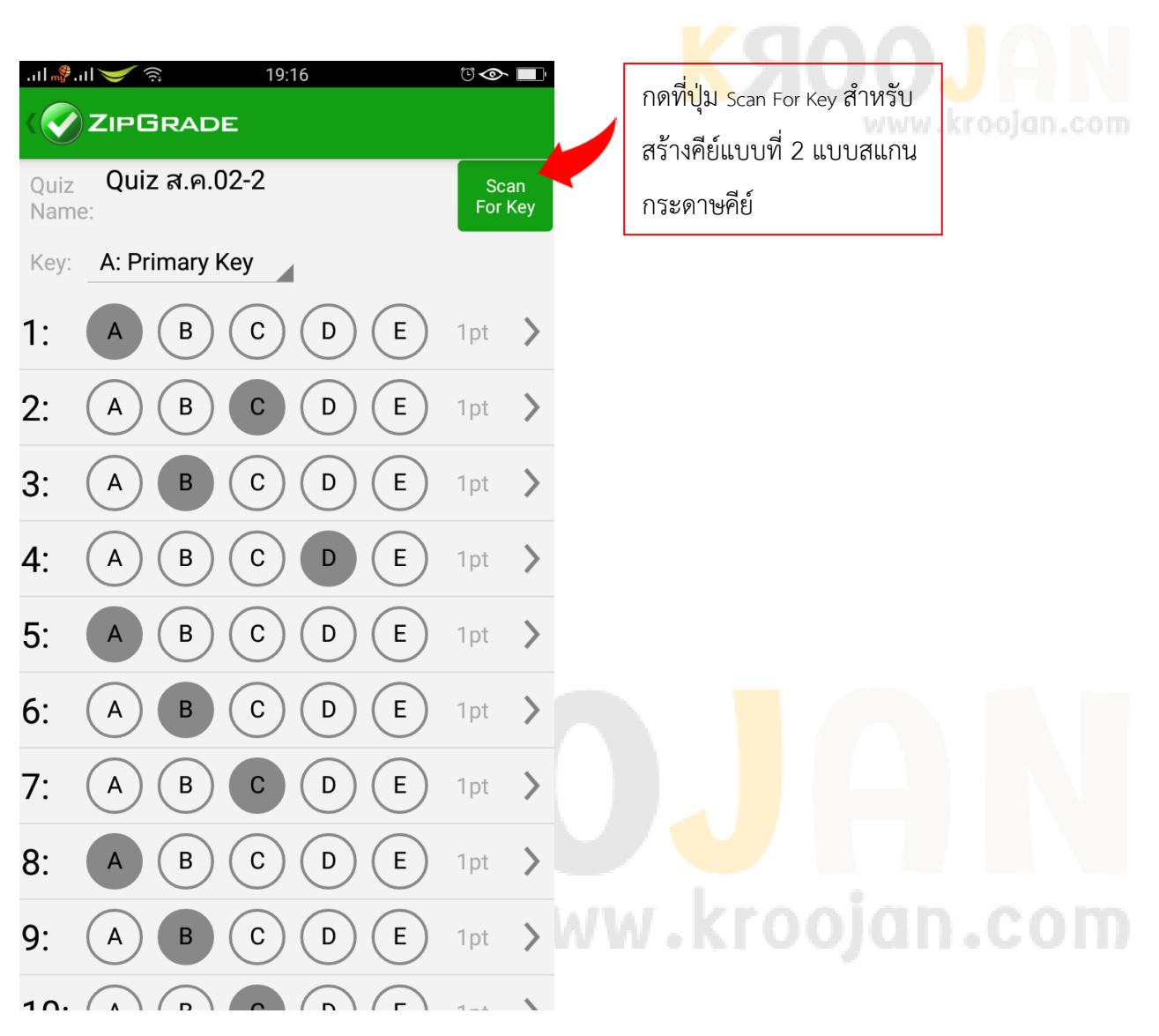

**แบบที่ 1 กดเลือกค าตอบเอง สามารถกดที่ตัวเลือกได้เลย** 

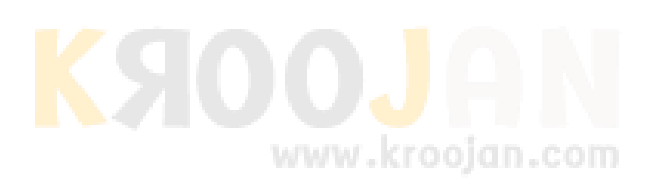

ี **แบบที่ 2 สแกนกระดาษคำตอบ กดที่ปุ่ม Scan For Key วิธีนี้เหมาะอย่างยิ่งสำหรับการต้องสร้างคีย์ให้หลายๆห้อง** เมื่อแอพเปิดกล้องขึ้นมาให้นำไปส่องที่กระดาษคำตอบให้ตำแหน่งจุด<mark>สี่เหลี่</mark>ยม สี่จุดอยู่ตรงบริเวณที่<mark>สว</mark>่าง เมื่อส่องได้จุดที่ เหมาะสมแล้วระบบจะถ่ายรูปและแสดงรูปตัวอย่างขึ้นมา ทำการตรว<mark>จสอบ</mark>ความถูกต้อง แล้วให้<mark>ท่าน</mark>กดปุ่ม Use ที่อยู่ ด้านล่างเพื่อใช้งาน แต่ถ้าหากคีย์ไม่ชัดให้กดที่ Redo เพื่อสแกนใหม่อีกครั้ง

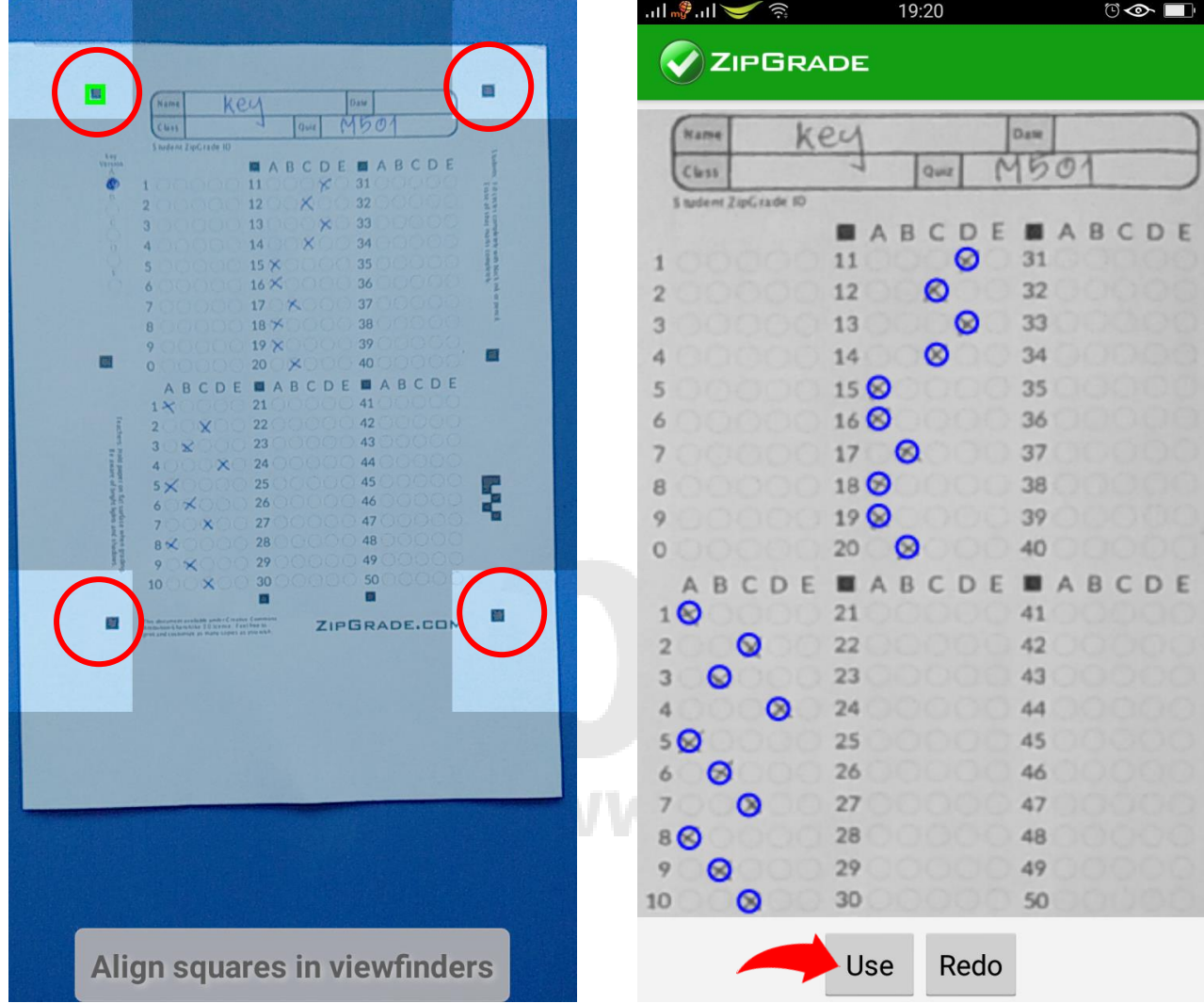

เมื่อสร้างคีย์เรียบร้อยแล้วขั้นต่อไปก็จะเป็นการสแกนกระดาษคำตอบของนักเรียน ซึ่งในการทำข้อสอบนั้นนักเรียน สามารถฝนระบาย หรือ กากบาท ก็ได้ แต่ควรใช้ปากกาสีเข้ม เพื่อให้การสแกนมีความถูกต้องแม่นยำสูงสุด

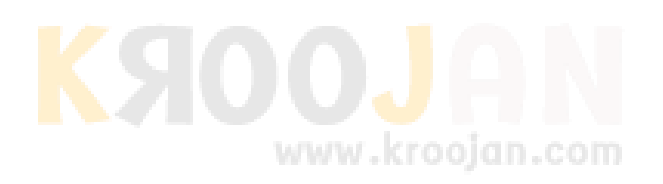

### ี 11. การสแกนกระดาษคำตอบ กดเลือกที่ปุ่ม Scan Papers จากนั้นนำกระดาษคำตอบมาวางในที่ราบแล้วใช้

โ<mark>ทรศัพ</mark>ท์ส่องให้ตำแหน่งมาคเ<mark>กอ</mark>ร์ตรงกับ ี ต<mark>ำแห</mark>น่งที่สว่าง ทั้ง 4 ตำแห<mark>น่ง</mark>กล้องจะถ่ายภาพ  **และแสดงผลดังตัวอย่าง**

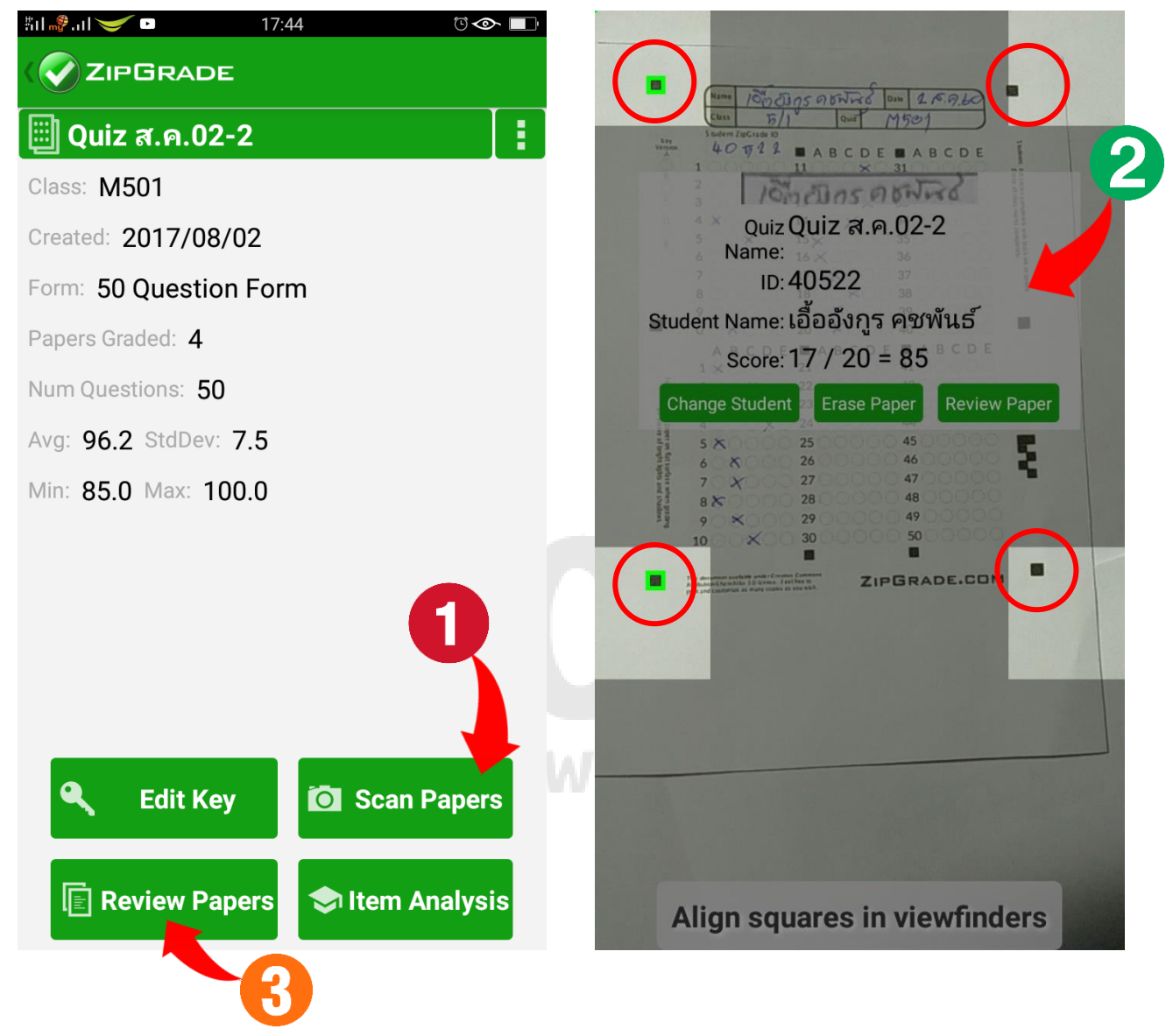

เมื่อถ่ายรูปได้แล้วและภาพที่ได้มีความคมชัดพอสมควรก็เอาแผ่นกระดาษคำตอบอันใหม่เข้าไปแทนแล้วส่องใหม่ไป เรื่อยๆจนครับ แต่ถ้าหากไม่แน่ใจว่าภาพที่ได้ชัดเจนพอหรือไม่ อาจจะส่องคลาดเคลื่อนหรือเปล่าให้กดที่ปุ่ม Review Papers (หมายเลข 3) เพื่อตรวจทานดูกระดาษคำตอบแผ่นนั้นๆ

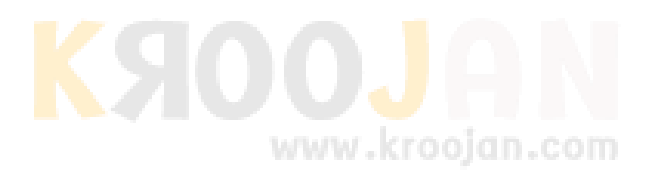

เมื่อกดปุ่ม Review Papers แล้วจะปรากฏหน้าจอแสดงรายการที่ท่านได้ทำการสแกนไว้ทั้งหมดให้เลือกที่ชื่อที่ ี ต้องการตรวจทาน ซึ่งจะแสดงภาพกระดาษคำตอบตามที่แสดงในหม<mark>ายเลข</mark> 2 วงสีเขียวคือตอบถูก <mark>วง</mark>สีแดงคือตอบผิด สีเหลืองคือคำตอบตามเฉลยที่ถูก www.kroojan.com

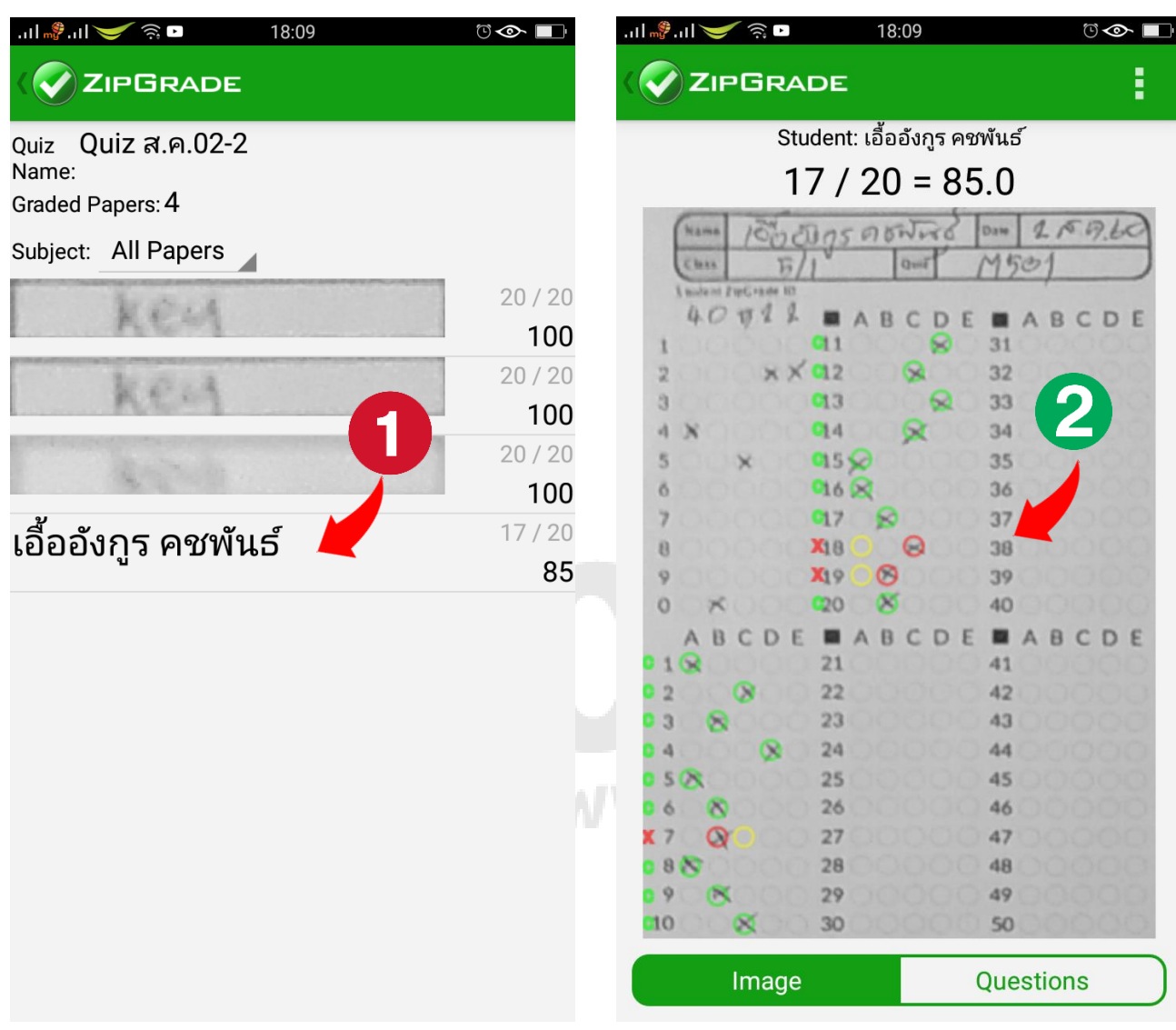

หากกดที่ปุ่ม Questions จะแสดงรูปหน้าจอแบบด้านล่างนี้เพื่อแสดงรายละเอียดของคะแนนและการตอบแต่ละข้อ

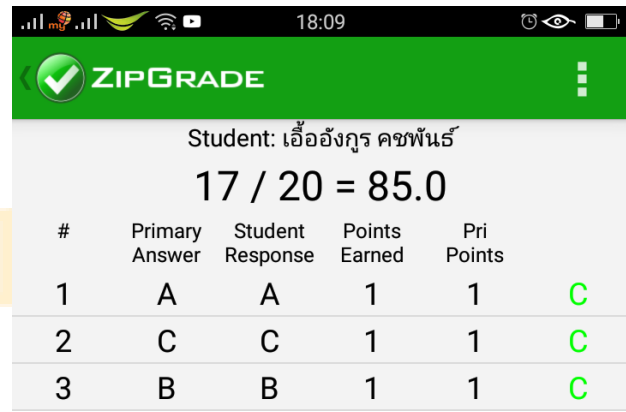

12. การดาวน์โหลดไฟล์คะแนน สามารถทำผ่านหน้าเว็บไซต์ได้ โดยเข้าไปที่ www.[zipgrade](http://www.zipgrade.com/).com แล้วทำการ Login ี ด้วยบัญชีที่เราลงทะเบียนไว้ในขั้นต้น แล้วเลือก เมนู Quizzes จากนั้<mark>นคลิ</mark>กเลือกตามชื่อหรือห้องที่<mark>ต้</mark>องการ

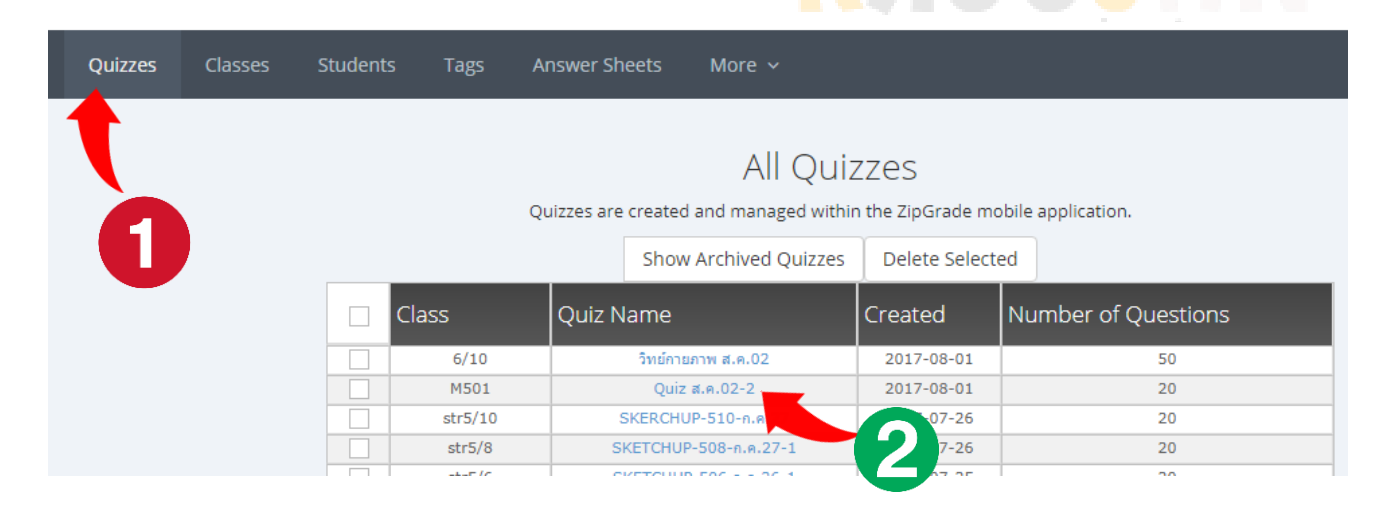

้ จะปรากฏหน้าจอ สถิติปรากฏขึ้นมา พร้อมกราฟแสดงผลและกระดาษคำตอบ ในการส่งออกไฟล์ เพื่อนำไปใช้งานใน เครื่องนั้นสามารถทำได้โดยเลือกที่คำสั่ง Export as CSV (ข้อความภาษาไทยยังมีปัญหาอ่านไม่ได้)

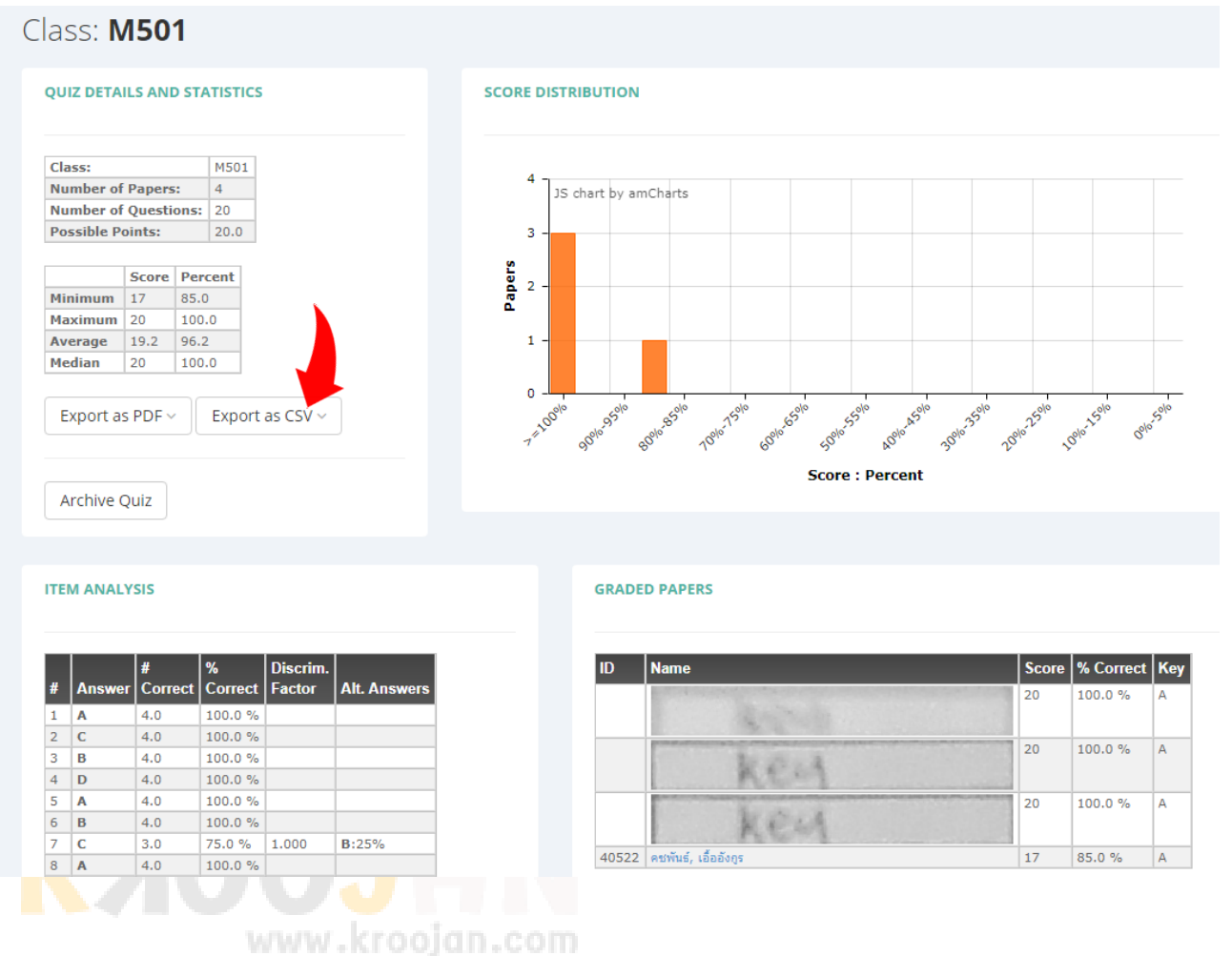

Papers Percent **Score**  $\overline{2}$ Minimum  $17$ 85.0 **Maximum** 20 100.0 96.2 **Average** 19.2 1 **Median** 20 100.0 90% 95% **0 - 100%** Bolo SE Export as PDF ~ Export as CSV ~ Full Format (with student responses) **Archive Quiz Standard Format** Full Format (previous Apr. 2015 Format) Item Analysis (previous Apr. 2015 Format) **ITEM ANALYSIS GRADED PA** Tag by Student Summary

รูปแบบของไฟล์ที่ส่งออกในกรอบสีแดงให้เลือก แบบ Standard Format เพราะรายละเอียดไม่มากเกินไป

### ้จาก<mark>นั้นไฟล์</mark>ก็จะถูกดาวน์โหลดลงมาไว้ที่เครื่องเรา

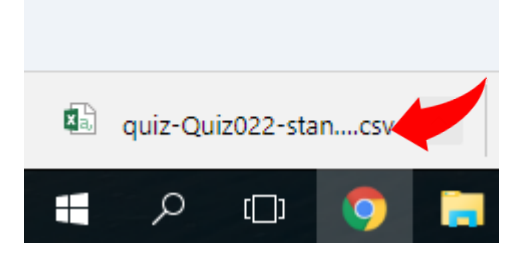

# www.kroojan.com

ท าการการเปิดไฟล์โดยที่ชื่อไฟล์ก็จะเปิดโปรแกรม Excel ขึ้นมาและแสดงรายละเอียดดังที่เห็น เราก็สามารเลือกหยิบ ไปใช้งานได้แล้วแต่ใครต้องการ

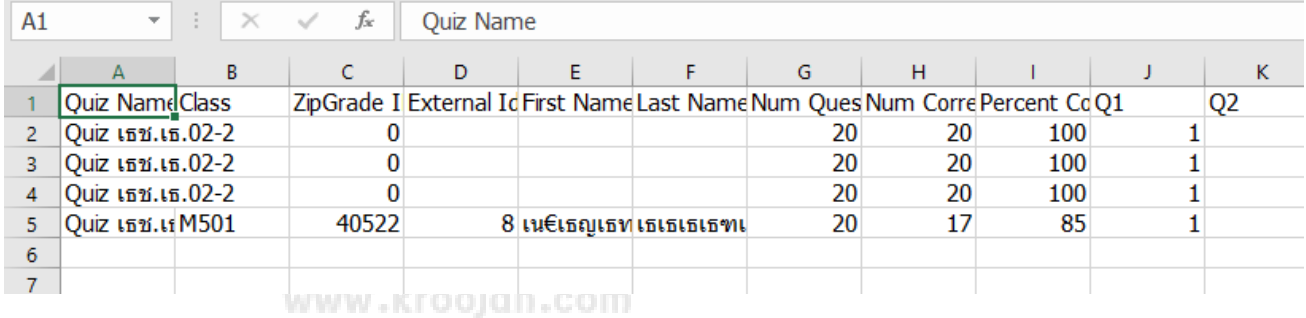

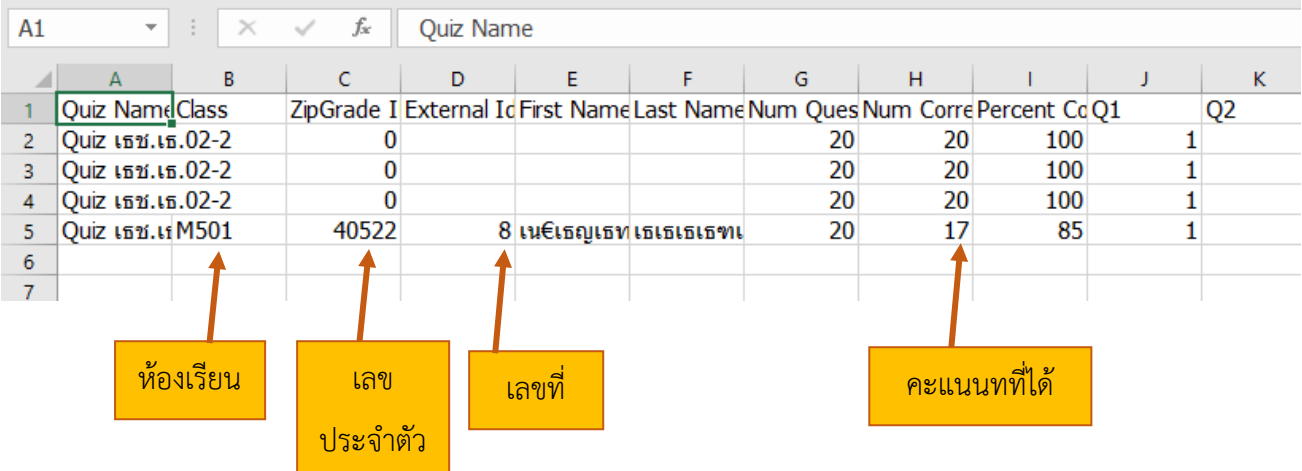

(: ขอให้มีความสุขกับการตรวจข้อสอบครับ :)

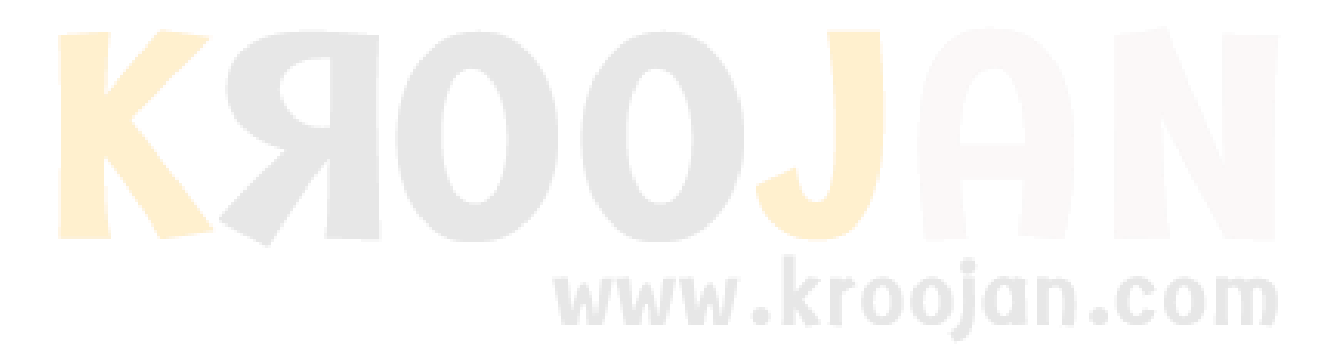

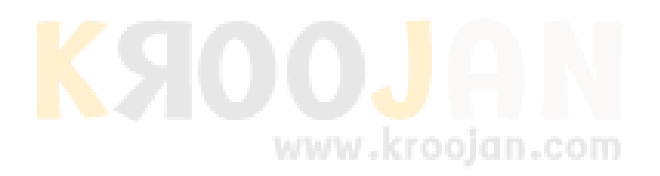